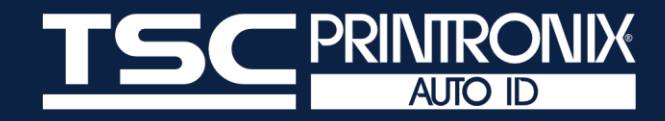

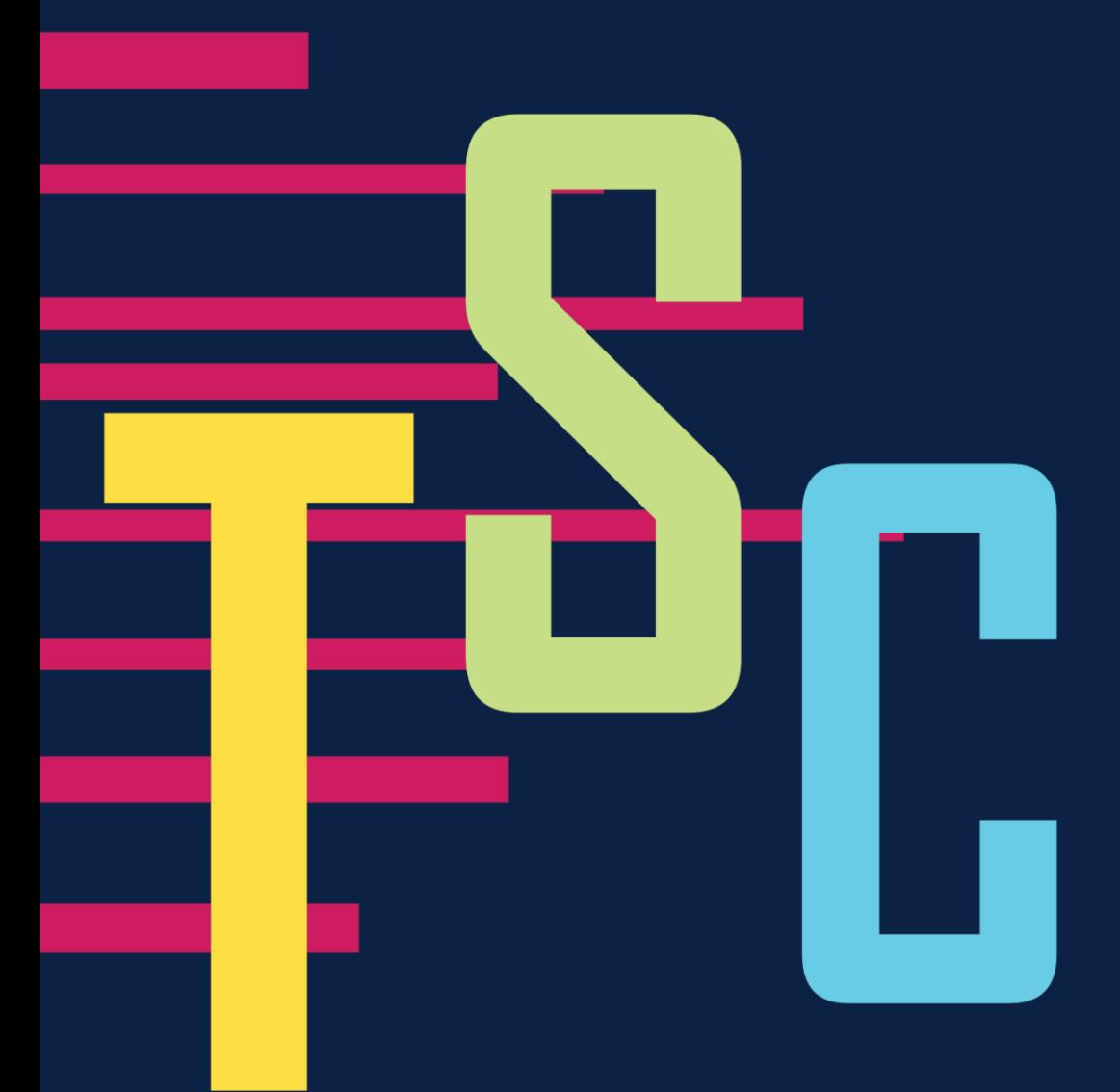

# **TSC Console**

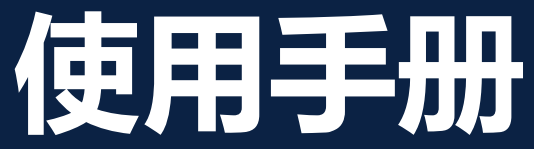

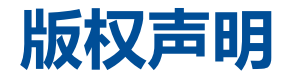

**©2021 TSC Auto ID Technology Co., Ltd.**

本手册和手册中所述之条形码打印机软件和固件版权均归 TSC Auto ID Technology Co., Ltd 所有。本手册提供购买设备的操作 者参考和使用,未经明确的书面许可,不得为了其他目的使用、复制。所有其他品牌名称、产品名称或商标,隶属于其他个别拥 有者。因持续产品的改进,故手册中所述的机种规格、配件、零件、设计及程序内容应以实机为主,如有变更,恕不另行通知。 TSC 尽力确保手册内容正确无误,但错误在所难免。TSC 保留更正任何这类错误的权利,并声明不对因此所造成的后果负责。

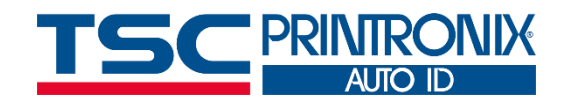

**I**

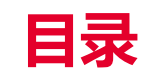

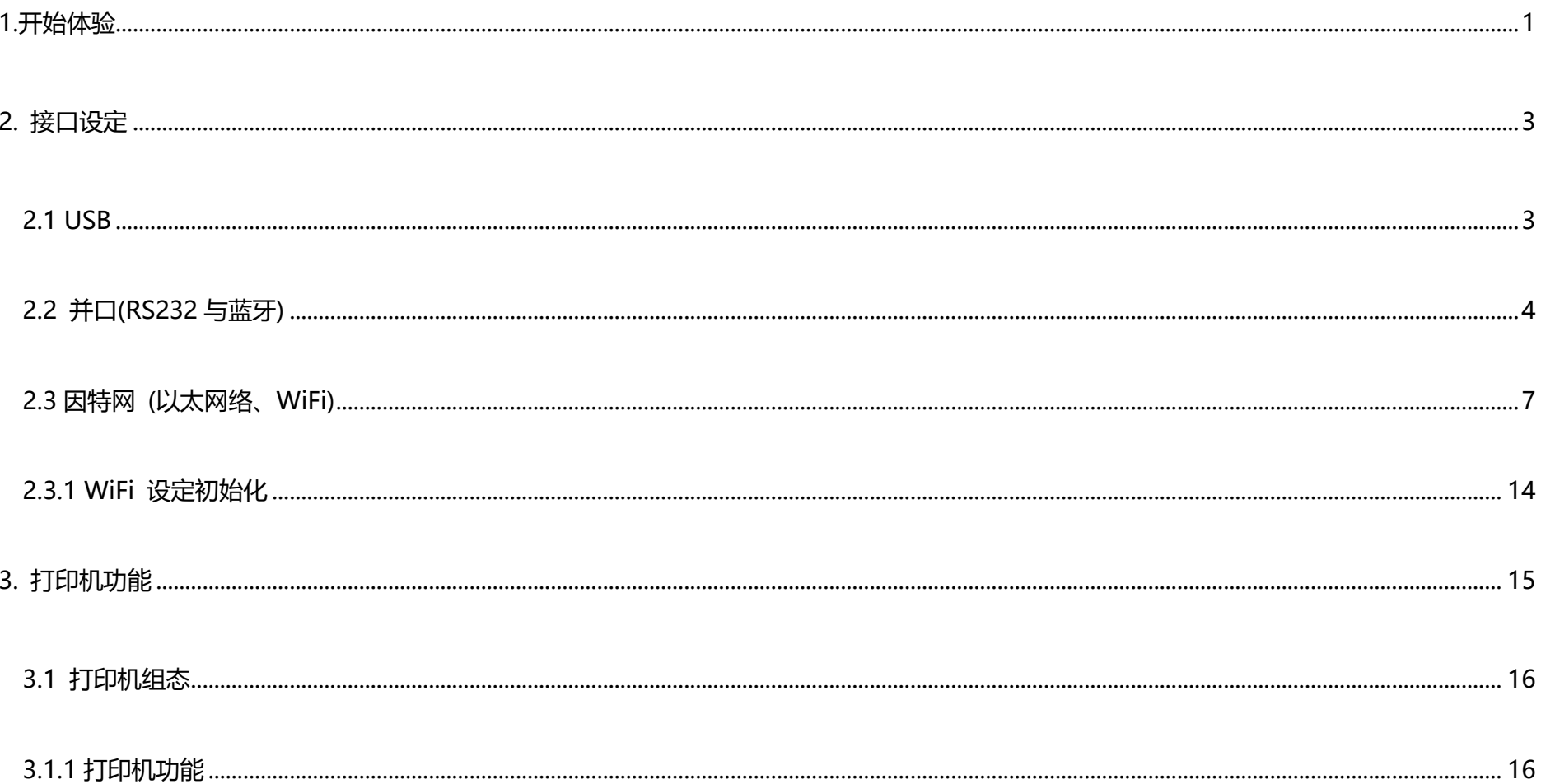

 $\mathbf{I}$ 

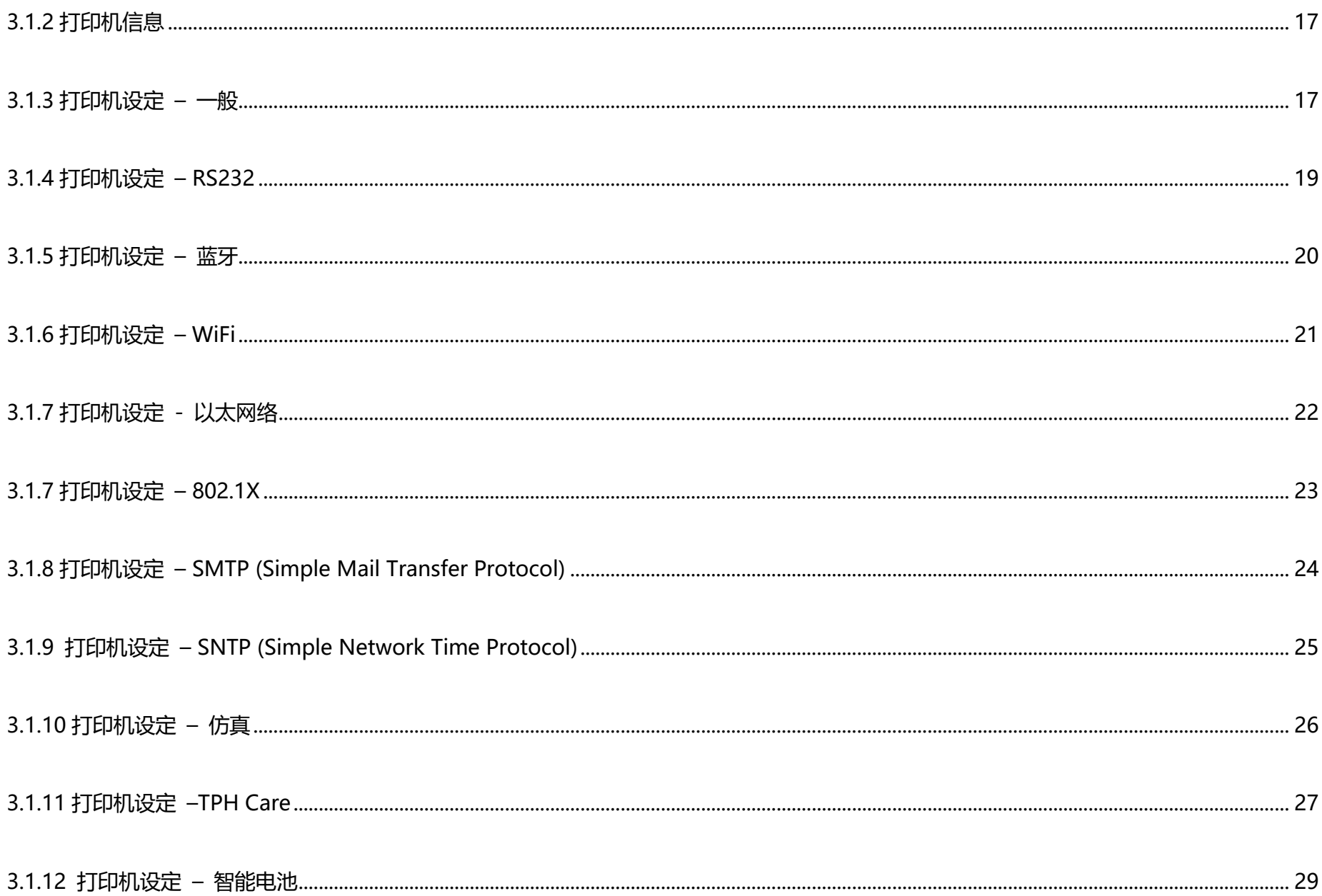

 $\rm III$ 

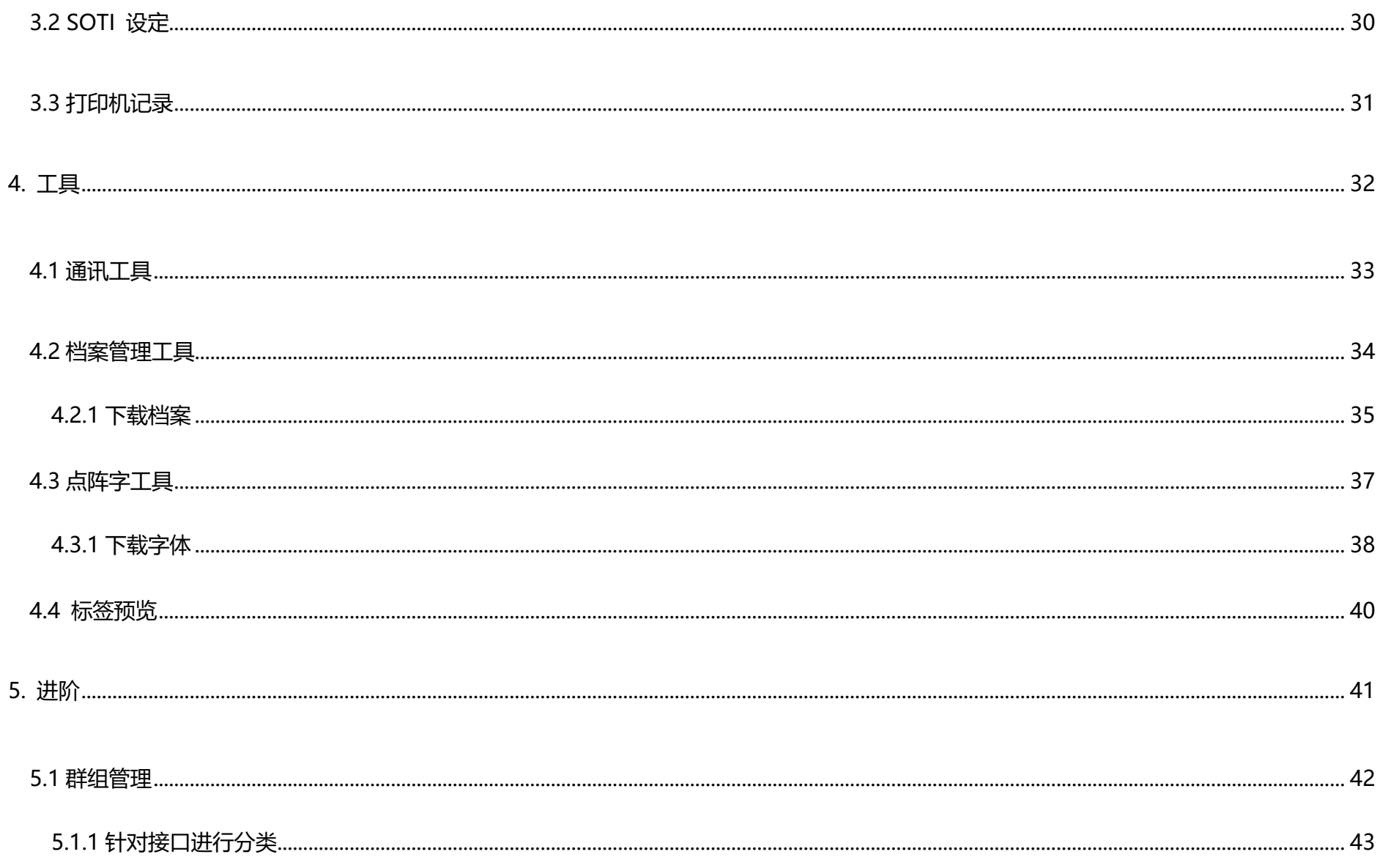

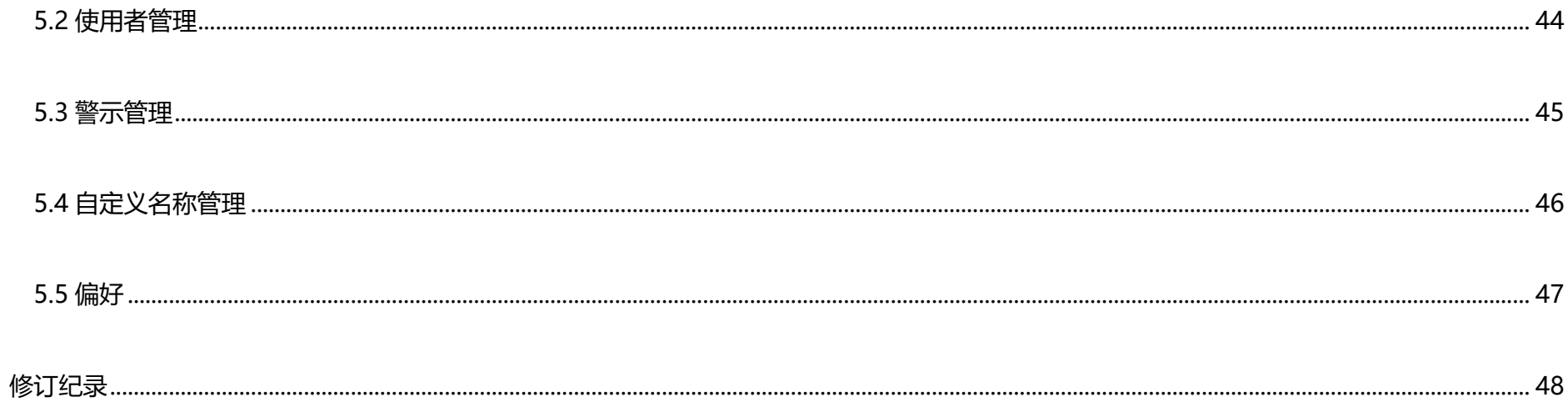

<span id="page-6-0"></span>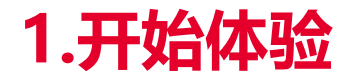

#### 1. 解压缩 **TSC Console** 档案。

#### 2. 双击执行文件进入 **TSC Console** 接口。

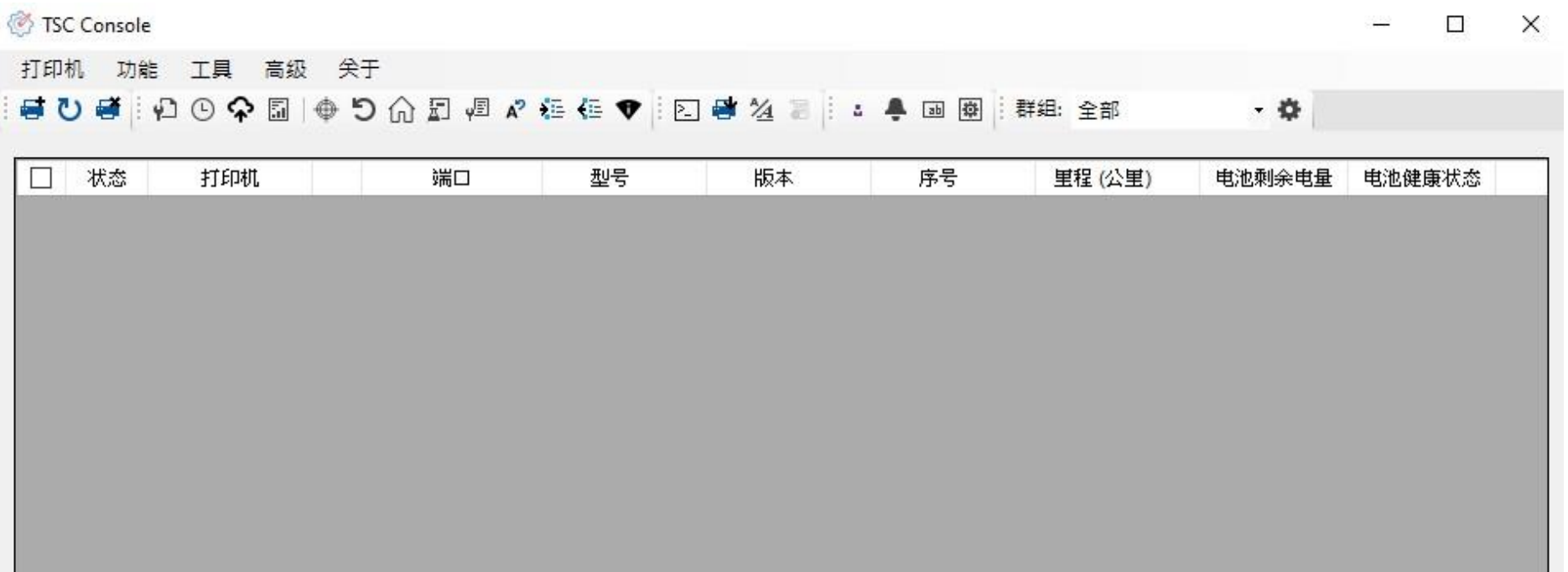

※ 此文件以中文撰写,您可先先至窗口上方 **Advance (进阶)** 区块 > 点选 **Preference (偏好)** 后进入页面进行语言设定。

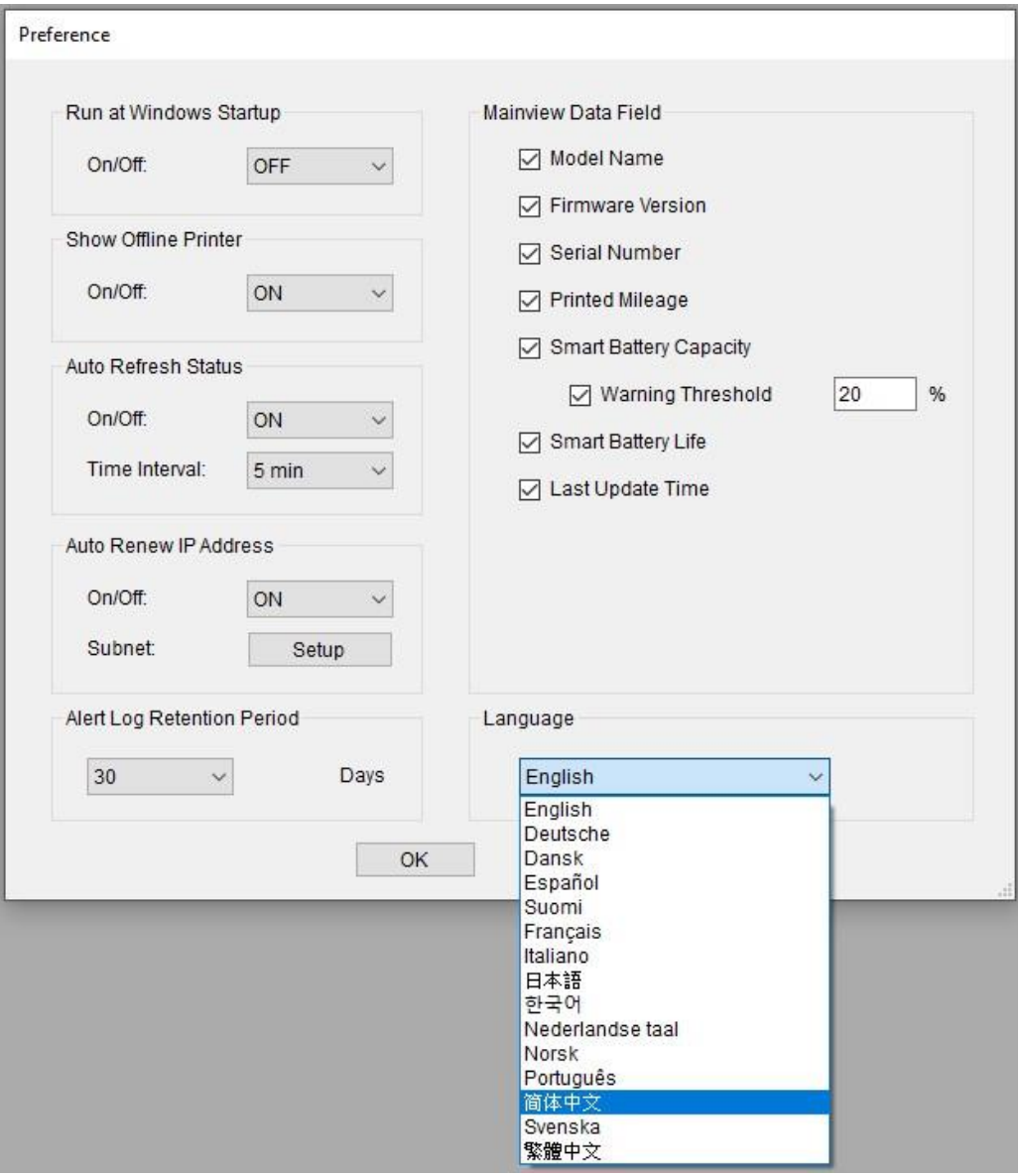

# <span id="page-8-0"></span>**2. 接口设定**

## <span id="page-8-1"></span>**2.1 USB**

#### 1. 点选**打印机** > 选择**新增打印机**。

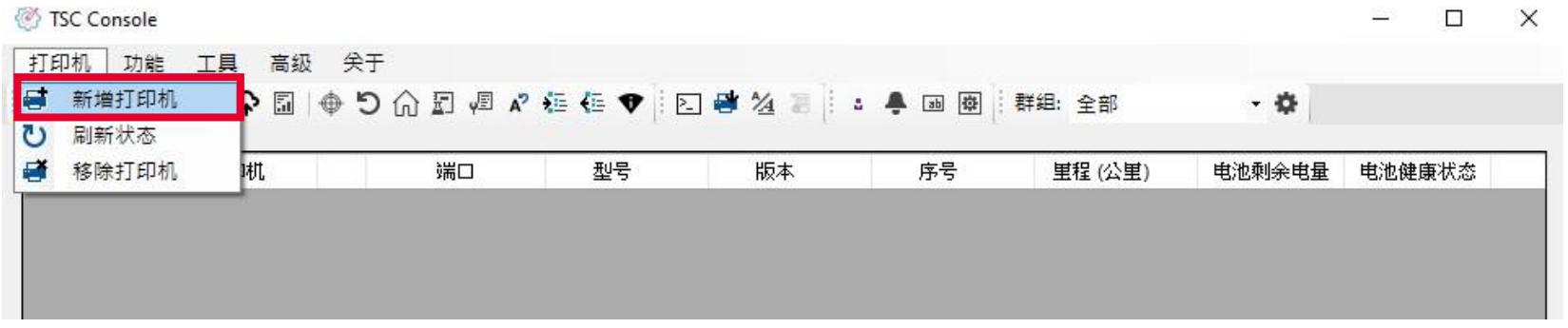

#### 2. 选择 **USB** > 选择对应的打印机并点选 **确定**。

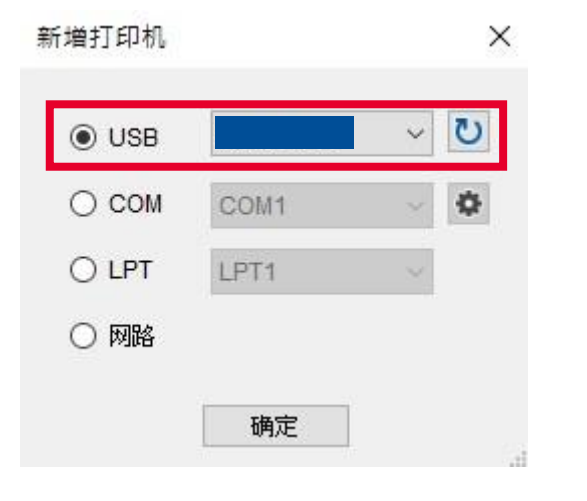

## <span id="page-9-0"></span>**2.2 并口(RS232 与蓝牙)**

**RS232:**

- 1. 将并行端口链接至打印机。
- 2. 点选**打印机** > 选择**新增打印机**。
- 3. 选择 **Com** 并选择对应的 **Port。**

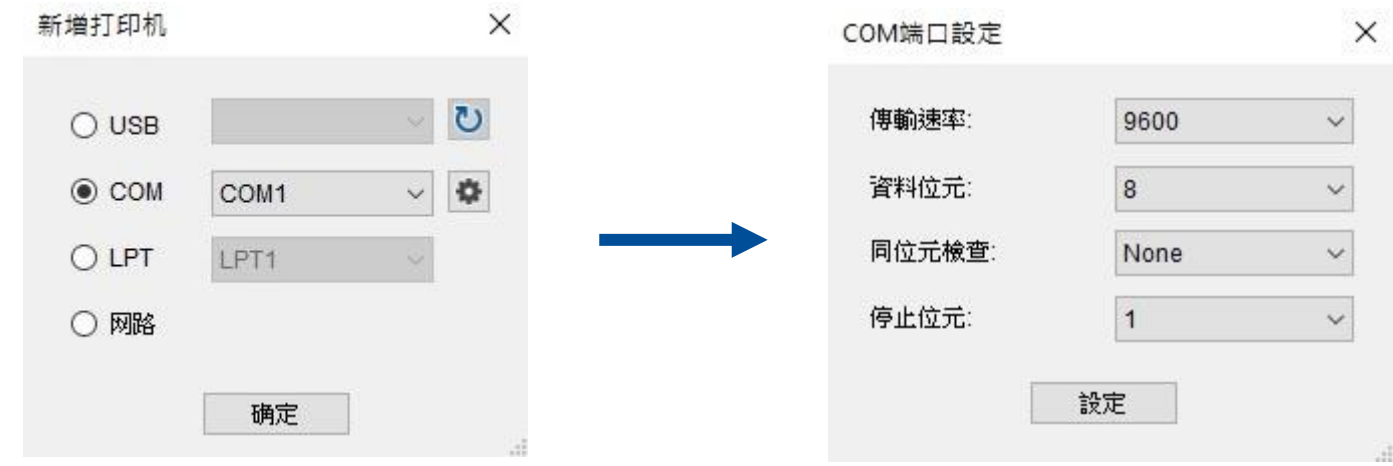

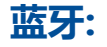

1. 进入**控制面板** > **硬件及音效** > **装置与打印机** > **新增装置** (选择蓝牙名称)。

- 2. 进入**控制面板** > **硬件及音效** > **装置与打印机** > **设备管理器** (确认通讯端口)。
- 3. 进入 **TSC Console** 的新增打印机页面,选择对应的 **COM Port**。

**LPT:**

#### 1. 选择对应的 LPT Port 后点击 **OK**。

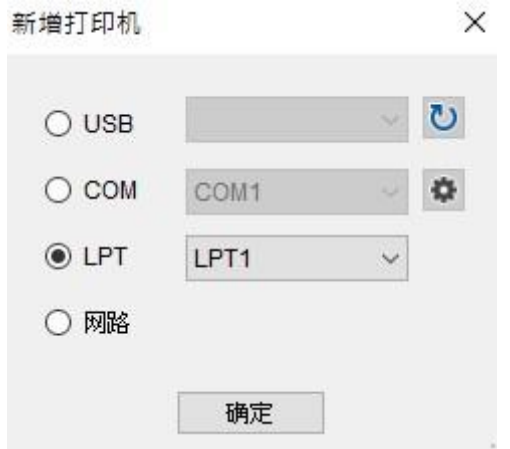

#### ※ **打印中的 LPT Port 为单向沟通,无法接受自打印机的信息。**

## <span id="page-12-0"></span>**2.3 因特网 (以太网络、WiFi)**

#### **以太网络**

- 1. 请先使用 **USB** 或是 **Com** 的方式来建立接口。
- 2. 勾选默认定的打印机 > 进入 **TSC Console** 打印机组态页面 **>** 点选**读取。**tTrinting  $\sim$

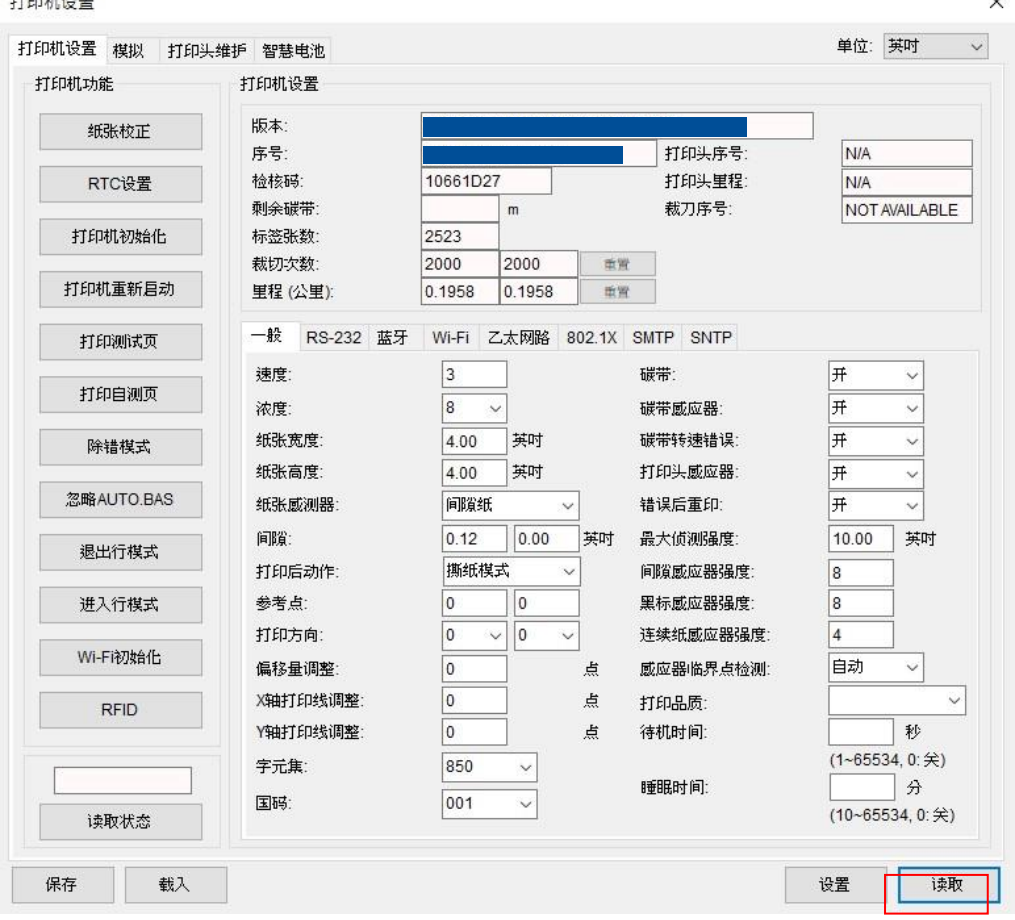

#### 3. 点选 **以太网络** 字段**,**并确认 **IP 地址。**

打印机设置

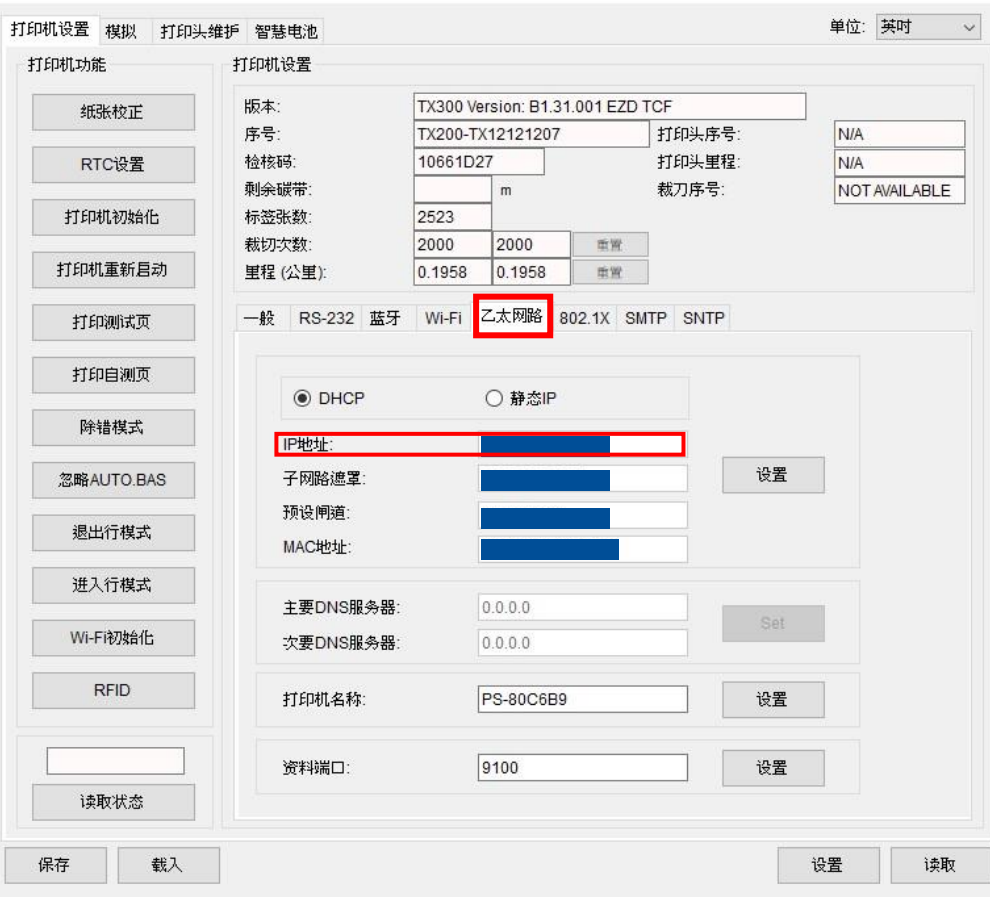

 $\times$ 

#### 4. 返回 **TSC Console** 主页面,点选**打印机** > **新增打印机**。

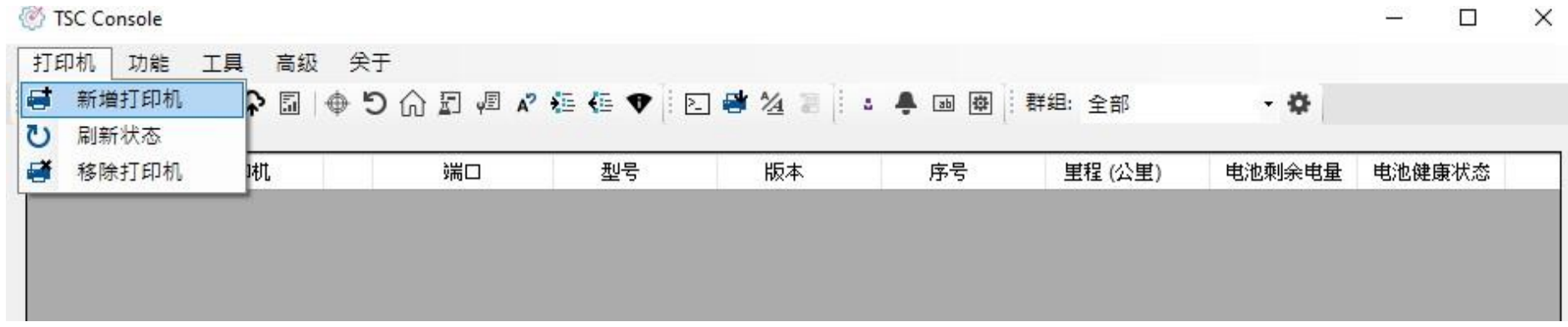

 $\times$ 

#### 5. 选择 **网络** > 输入先前所查看的 **IP 地址** > 点击 **搜寻。**

新增打印机

 $\bigcirc$  usb

 $\bigcirc$  COM

 $O LPT$ 

◎ 网路

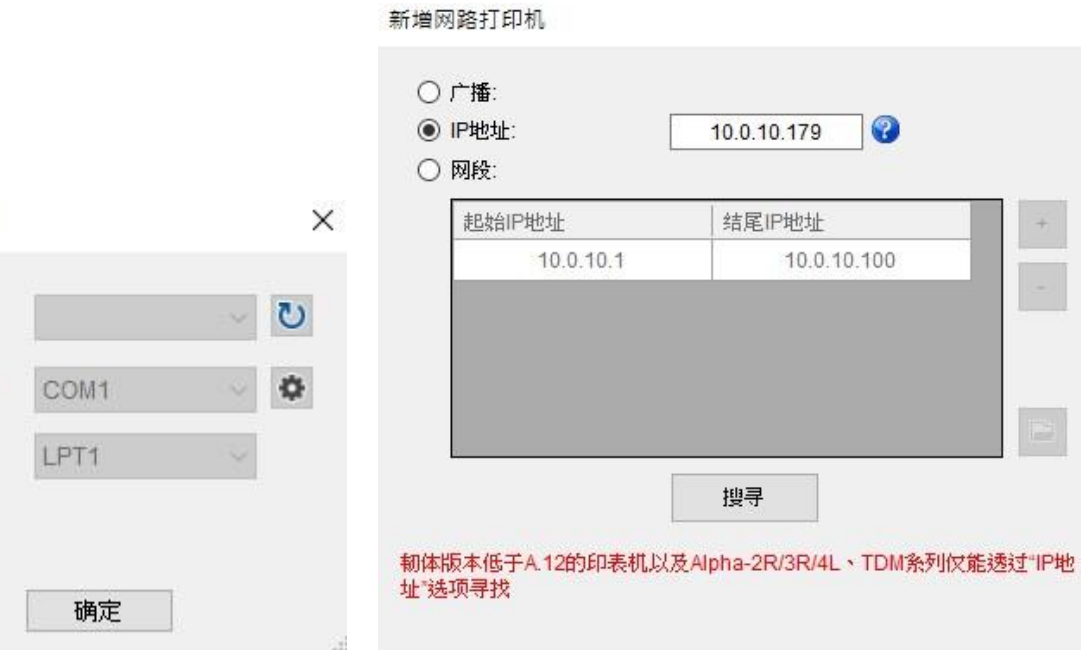

#### 6. 如有对应打印机,点选 **OK** 即可完成接口设定。

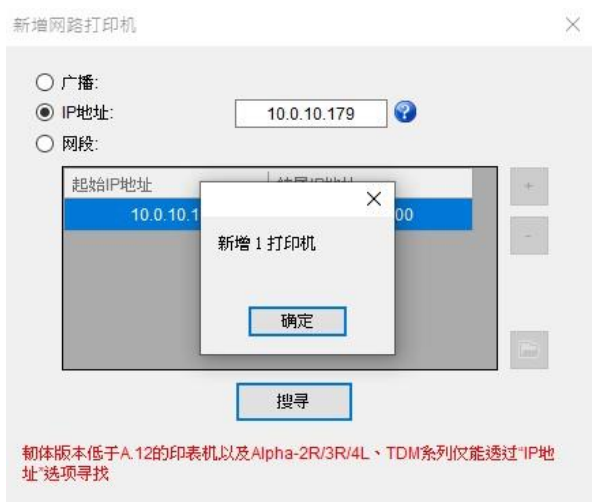

#### 7. **TSC Console** 将会显示打印机名称及接口连接方式。

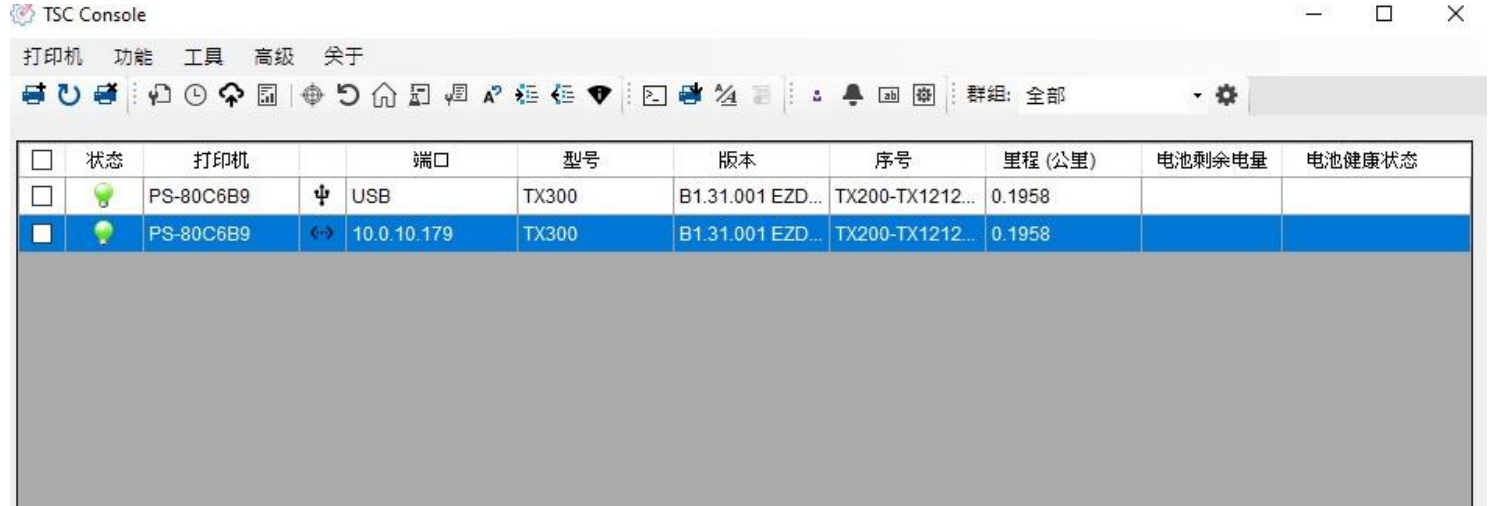

**10**

#### **WiFi**

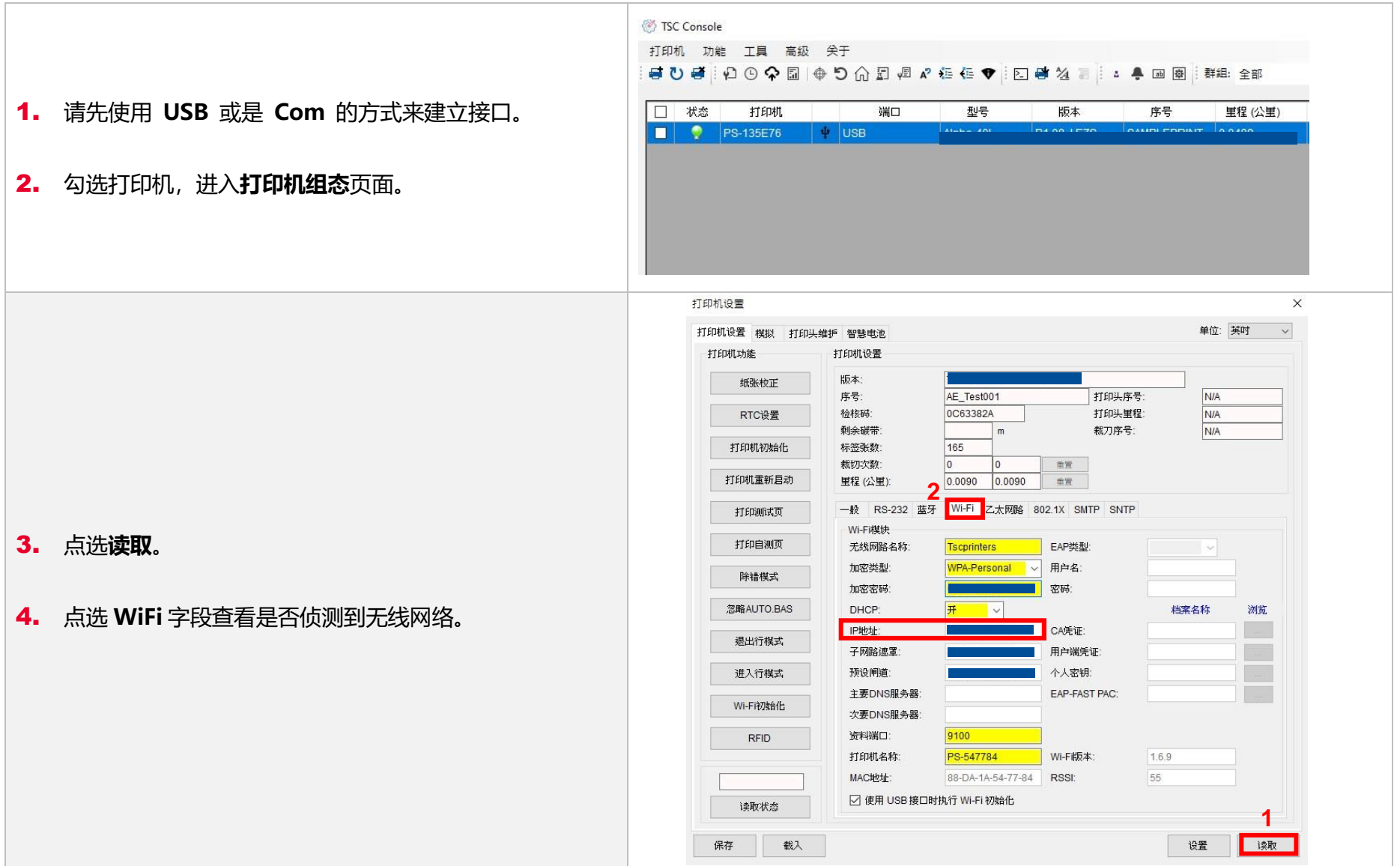

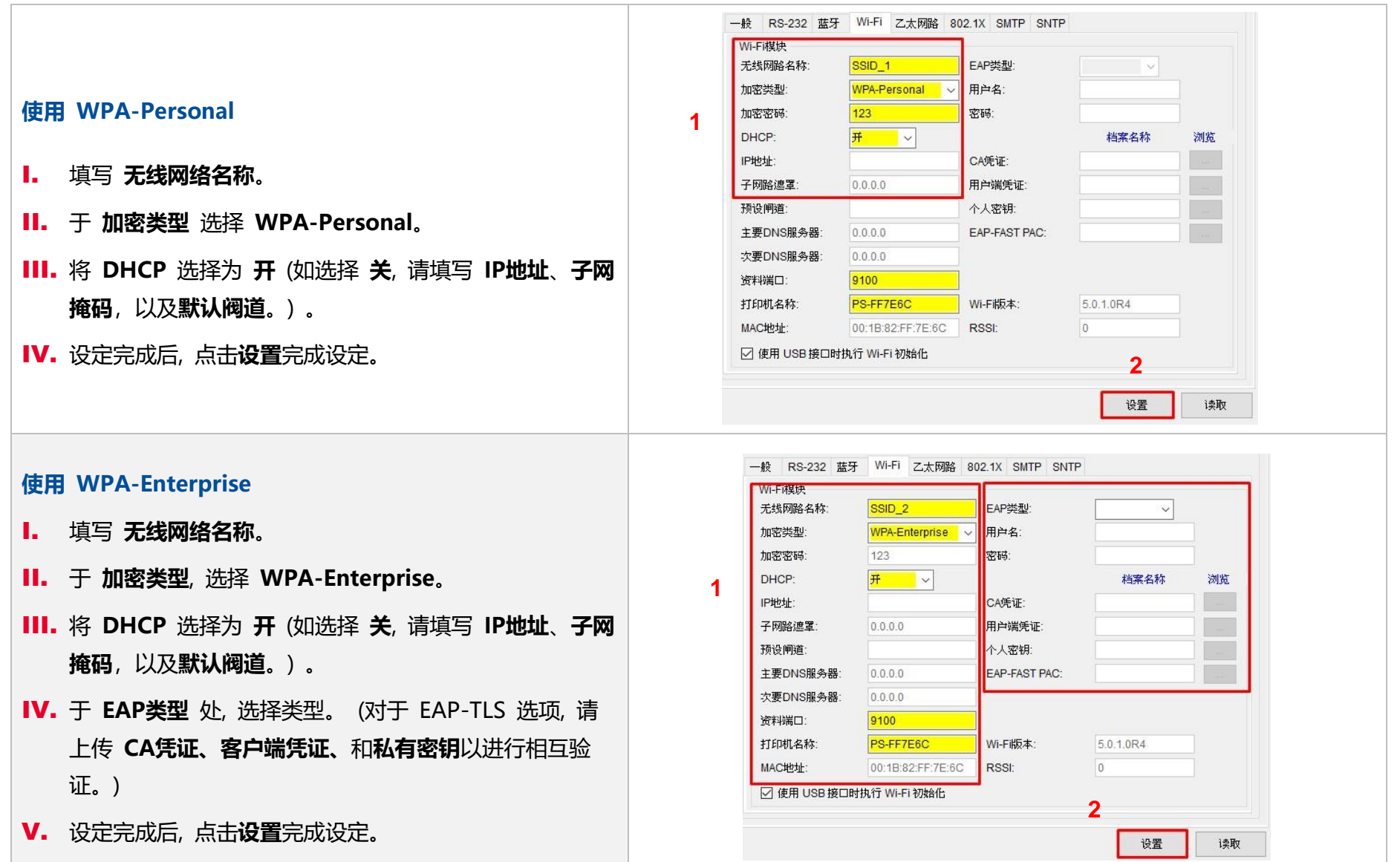

**12**

注意:按下"Set/设定"按钮之前,输入的字段将以黄色显示,以提醒此项目有修改。于 DHCP,使用者可以在"Printer Name" 处编辑修改打印机名称。也可在 "Raw Port" 处编辑修改 Raw Port。

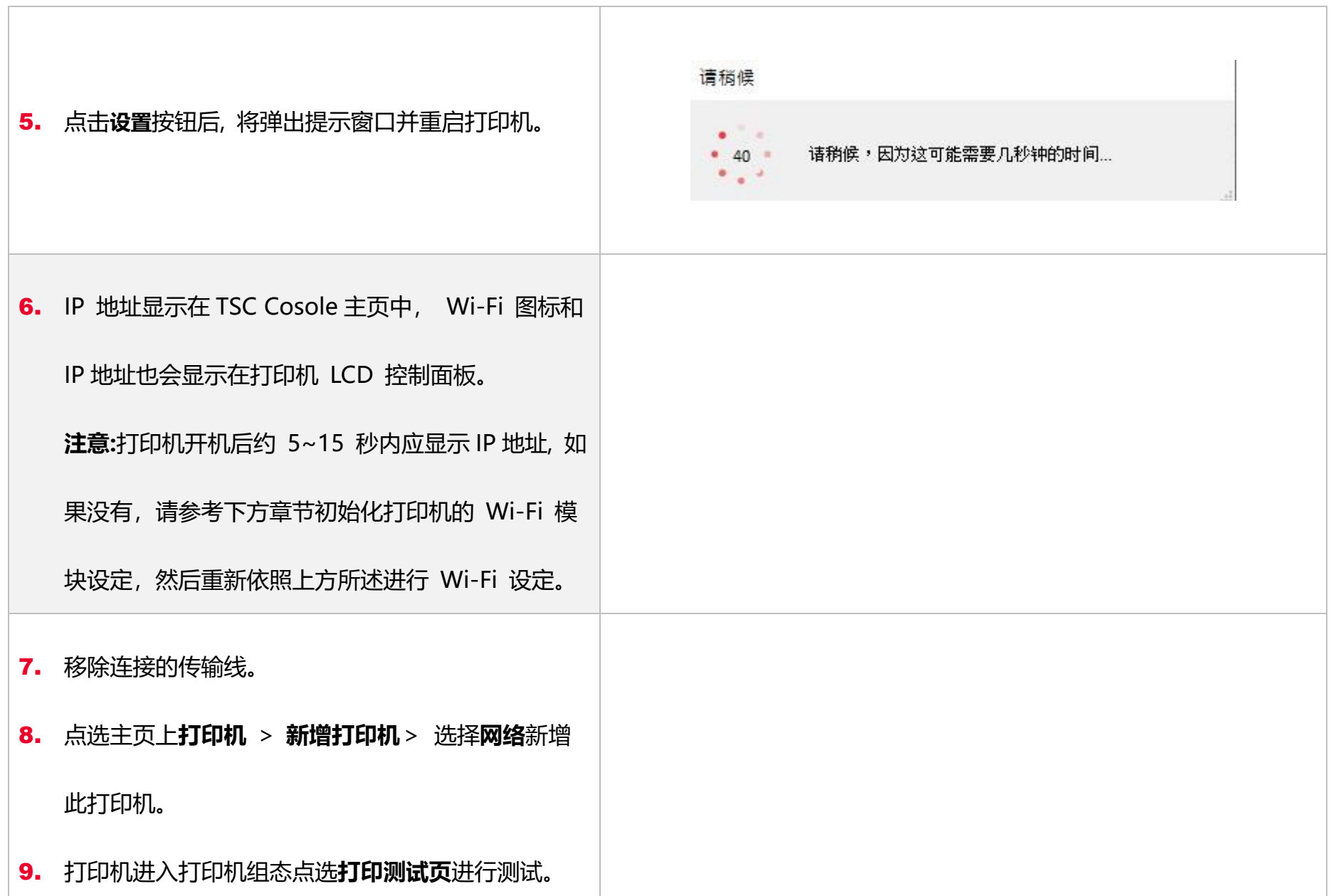

**13**

## <span id="page-19-0"></span>**2.3.1 WiFi 设定初始化**

#### 1. 返回主页面。

- 2. 点选功能。
- 3. 点选 **Wi-Fi 初始化** 进行无线网络设定之重置。

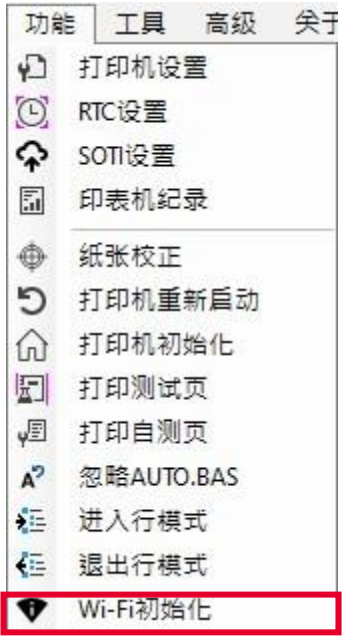

# <span id="page-20-0"></span>**3. 打印机功能**

打印机功能提供用户基本操作选项。

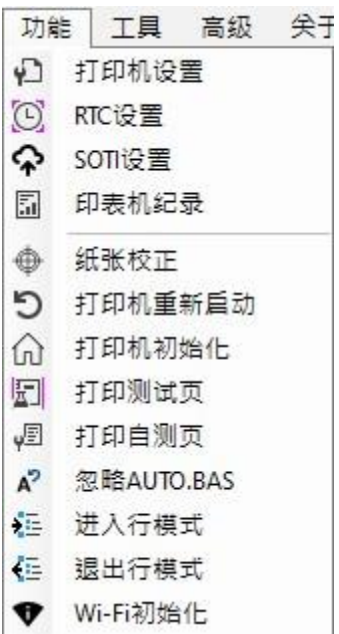

## <span id="page-21-0"></span>**3.1 打印机组态**

在**打印机组态**页面中,您可以设定打印机相关参数,接口设定,错误排除等动作,以下将一一介绍。

## <span id="page-21-1"></span>**3.1.1 打印机功能**

读取状态

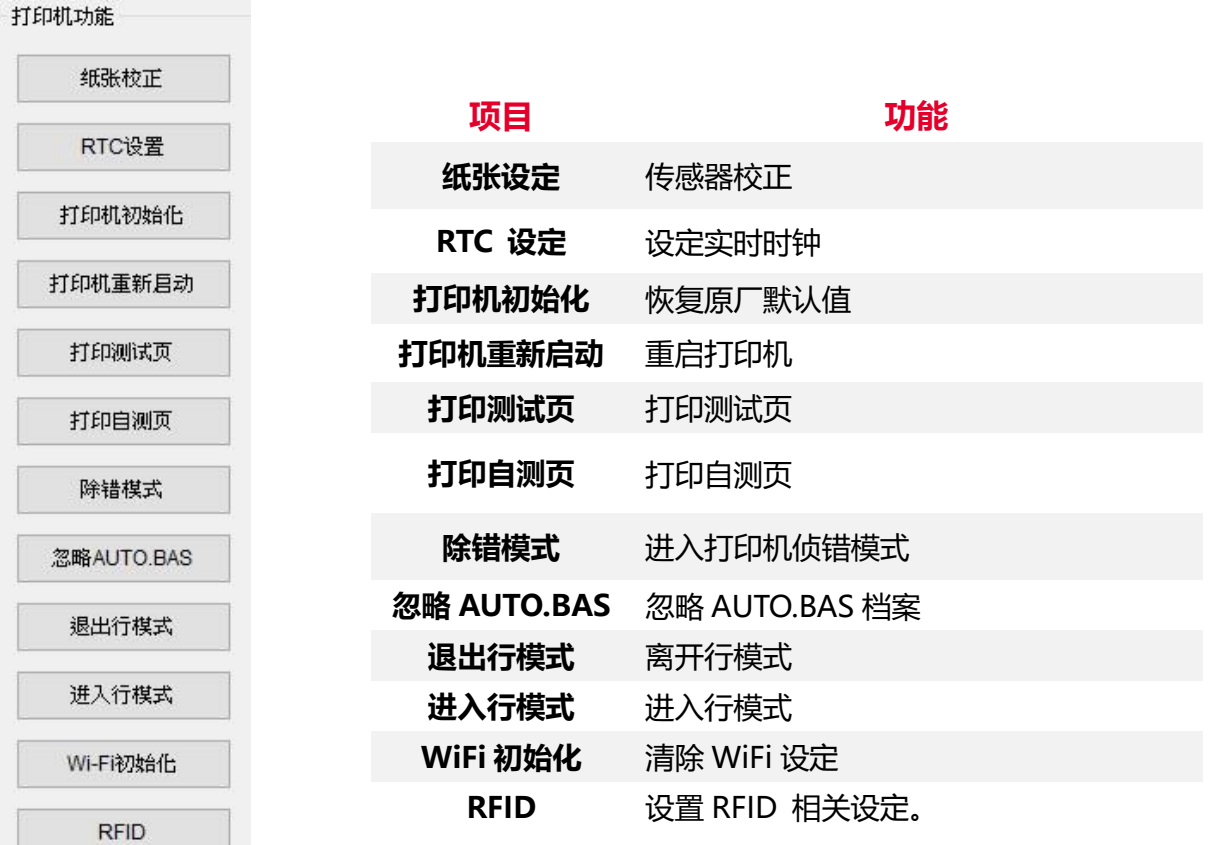

**16**

#### <span id="page-22-0"></span>**3.1.2 打印机信息**

**打印机信息**可让您了解打印机的型号与使用状况。

<span id="page-22-1"></span>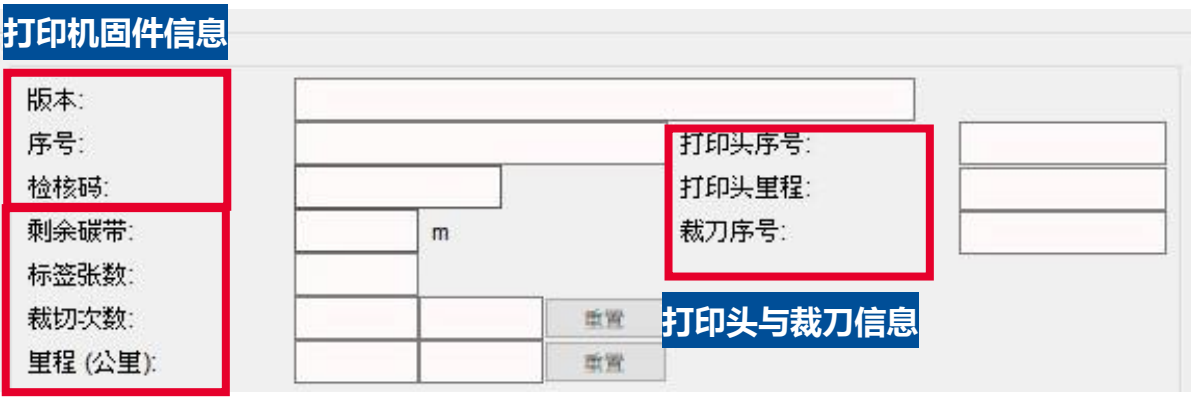

**打印信息**

## **3.1.3 打印机设定 – 一般**

在一般区块中,用户可以对打印机硬件进行参数的调整。

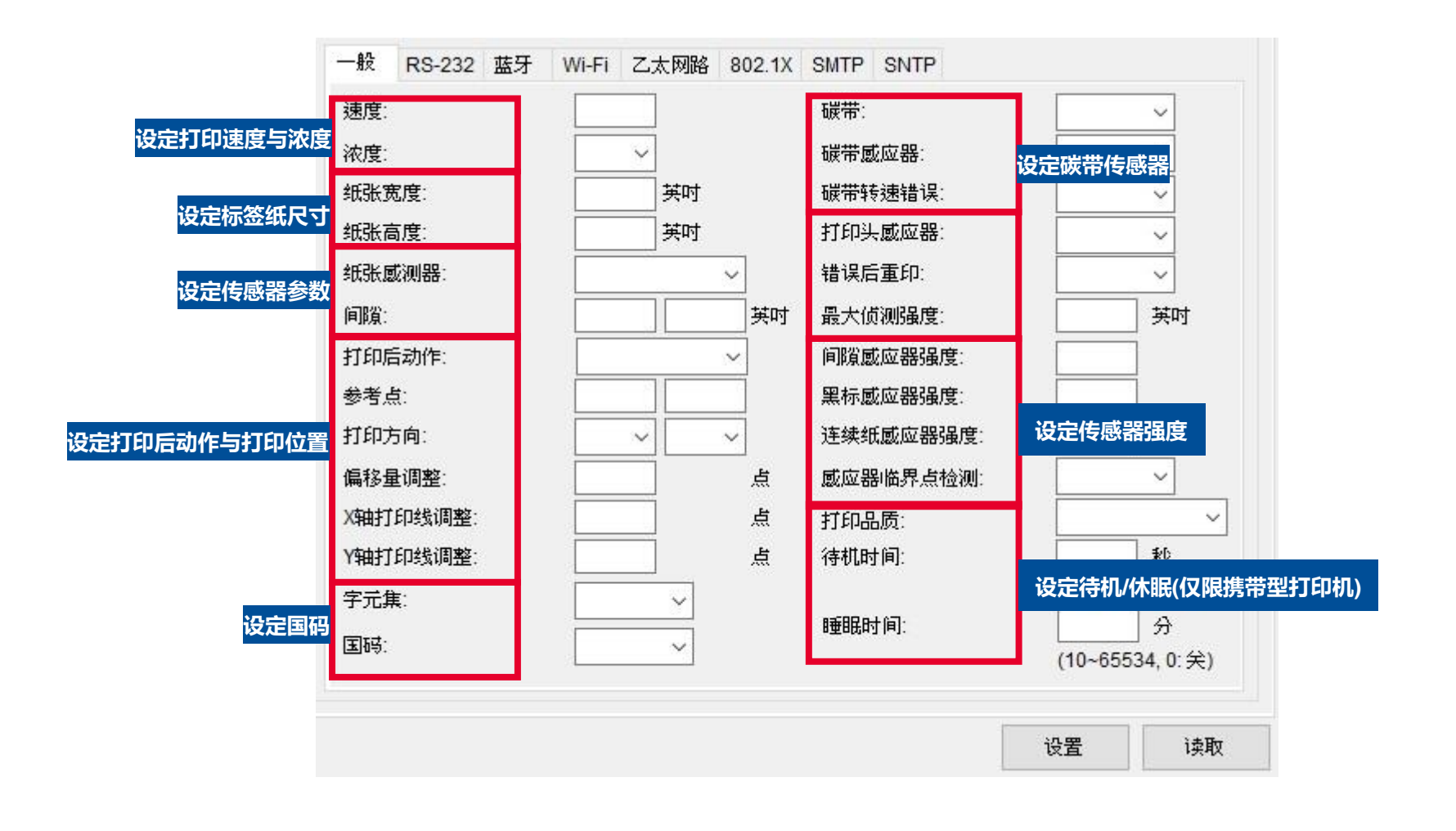

## <span id="page-24-0"></span>**3.1.4 打印机设定 – RS232**

#### 在 **RS232** 区块中,您可以设定 **RS-232** 接口相关的设定。

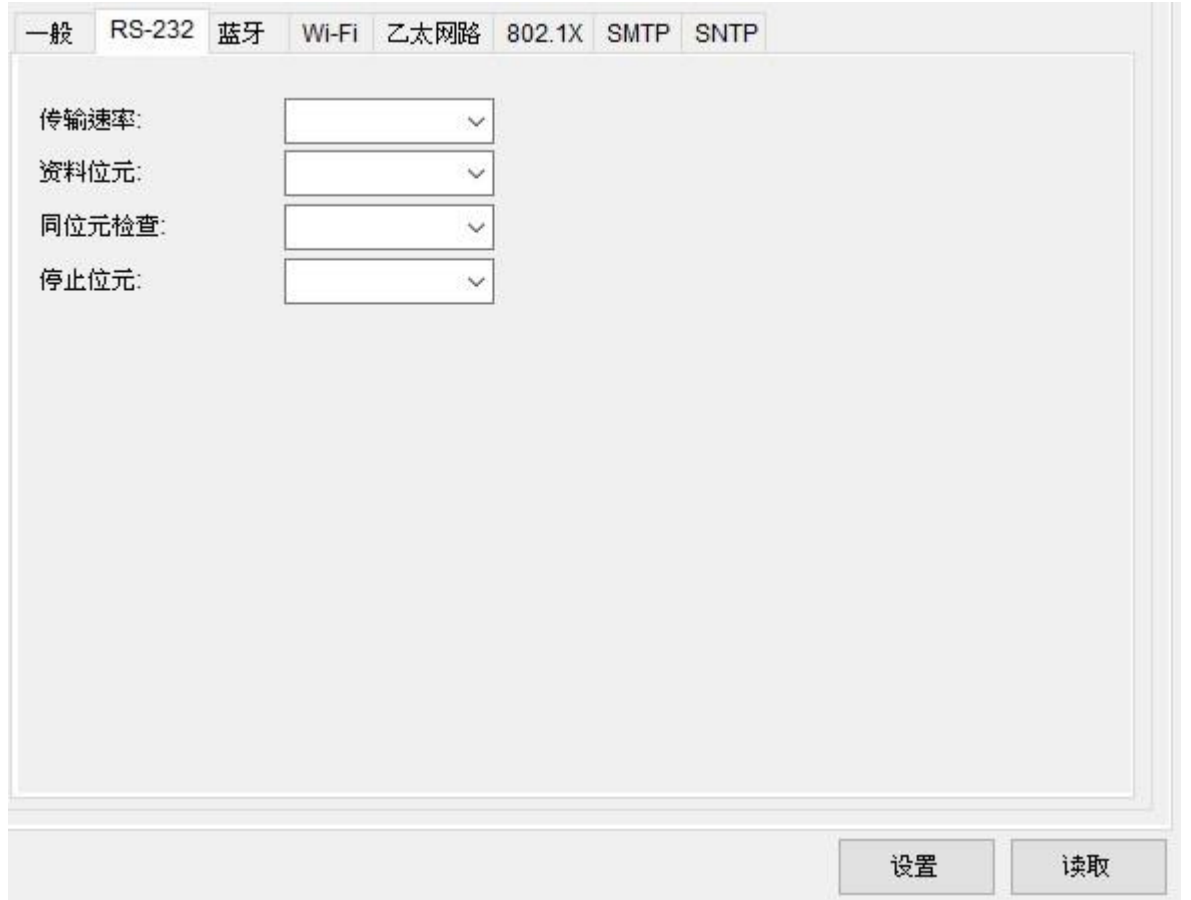

## <span id="page-25-0"></span>**3.1.5 打印机设定 – 蓝牙**

在**蓝牙**区块中,您可以设定蓝牙相关的设定。

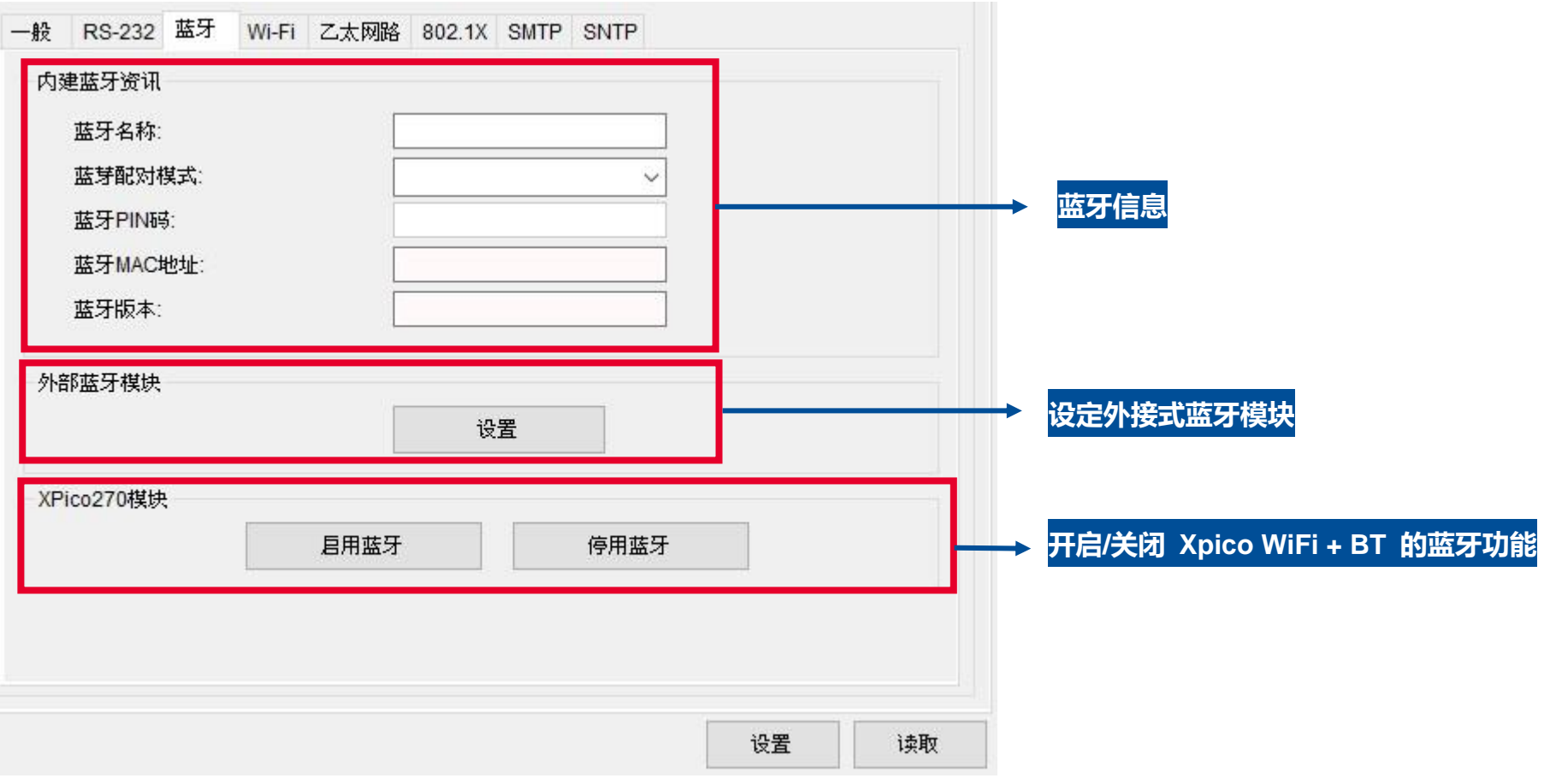

## <span id="page-26-0"></span>**3.1.6 打印机设定 – WiFi**

**WiFi** 区块可让您设定 WiFi 相关的设定。

■ 如欲设定无线网络,请参考章节 2.3。

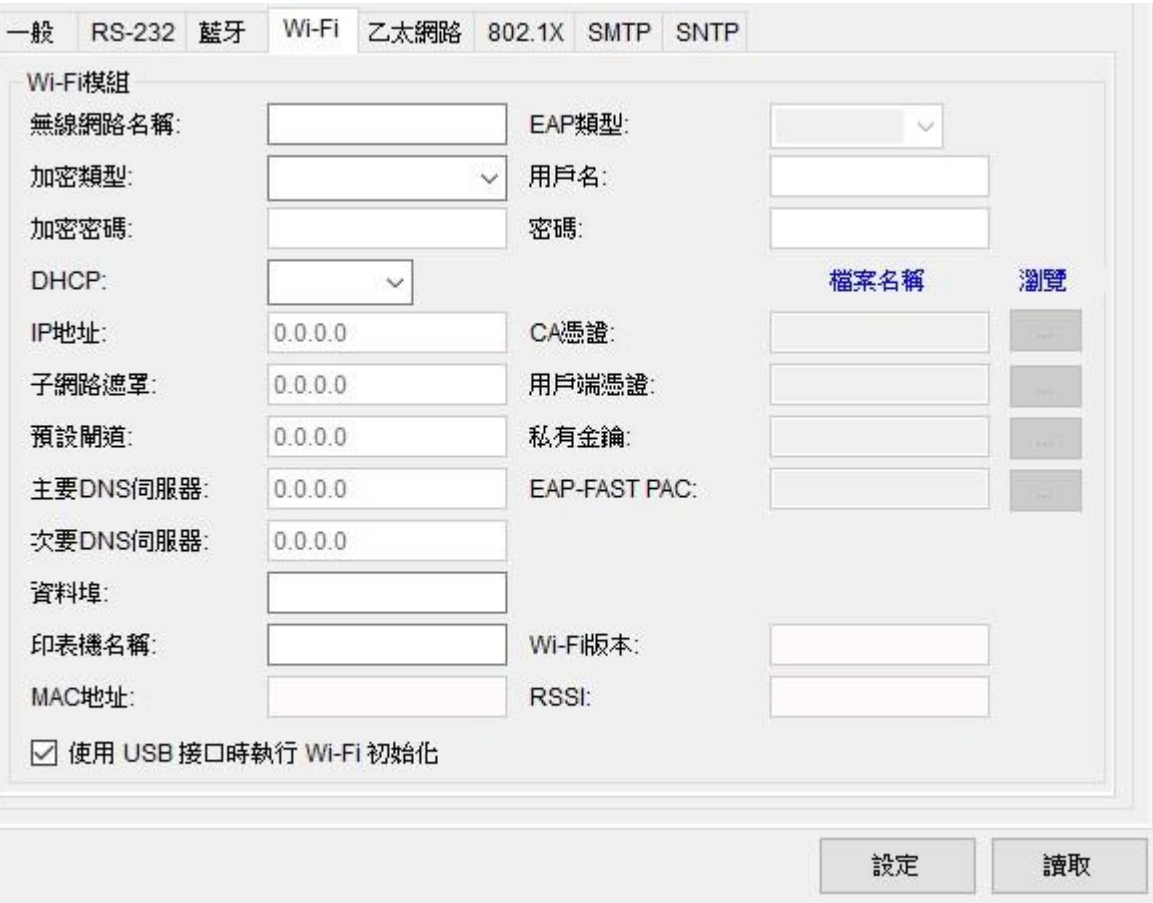

## <span id="page-27-0"></span>**3.1.7 打印机设定 - 以太网络**

在**以太网络**区块中,您可以针对网络部分进行相关参数设定。

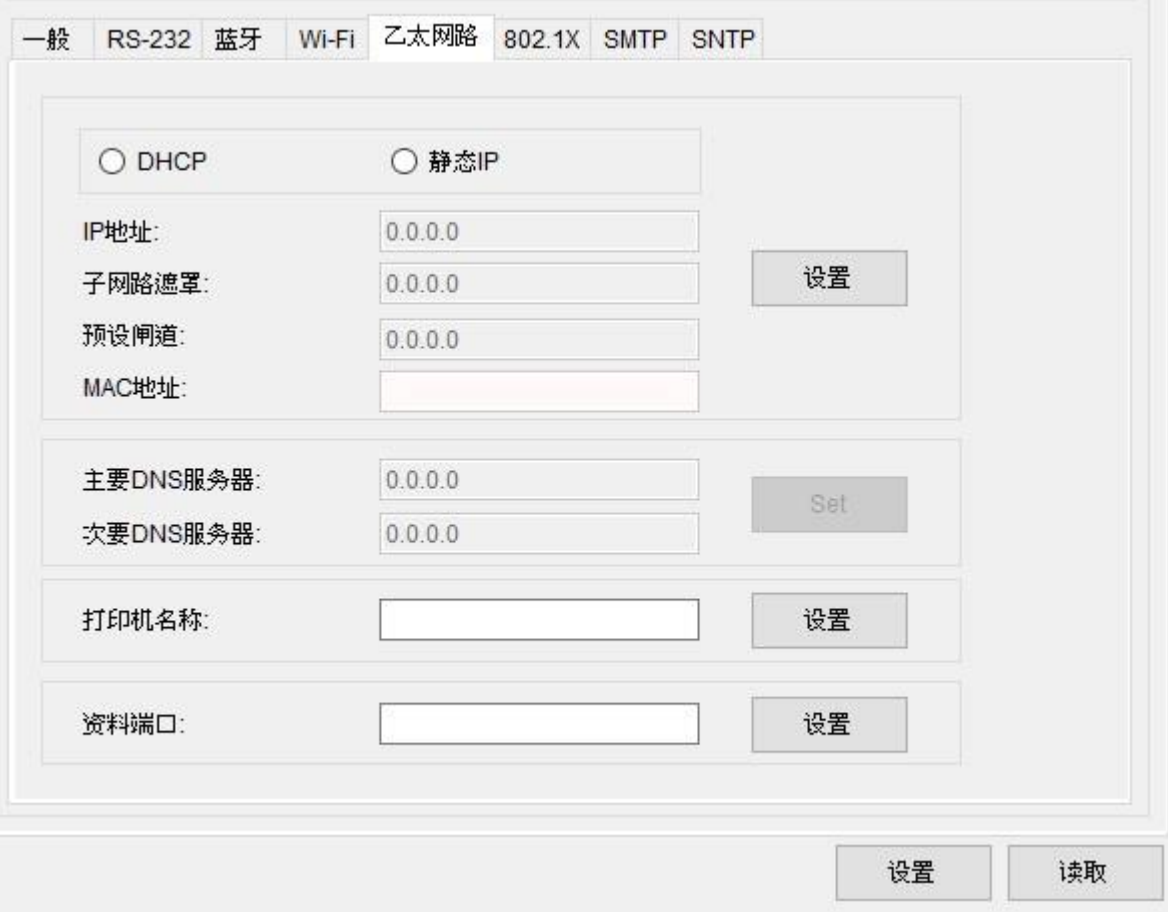

## <span id="page-28-0"></span>**3.1.7 打印机设定 – 802.1X**

在 802.1X 区块中,您可以针对 802.1X 联机部分进行相关参数设定。

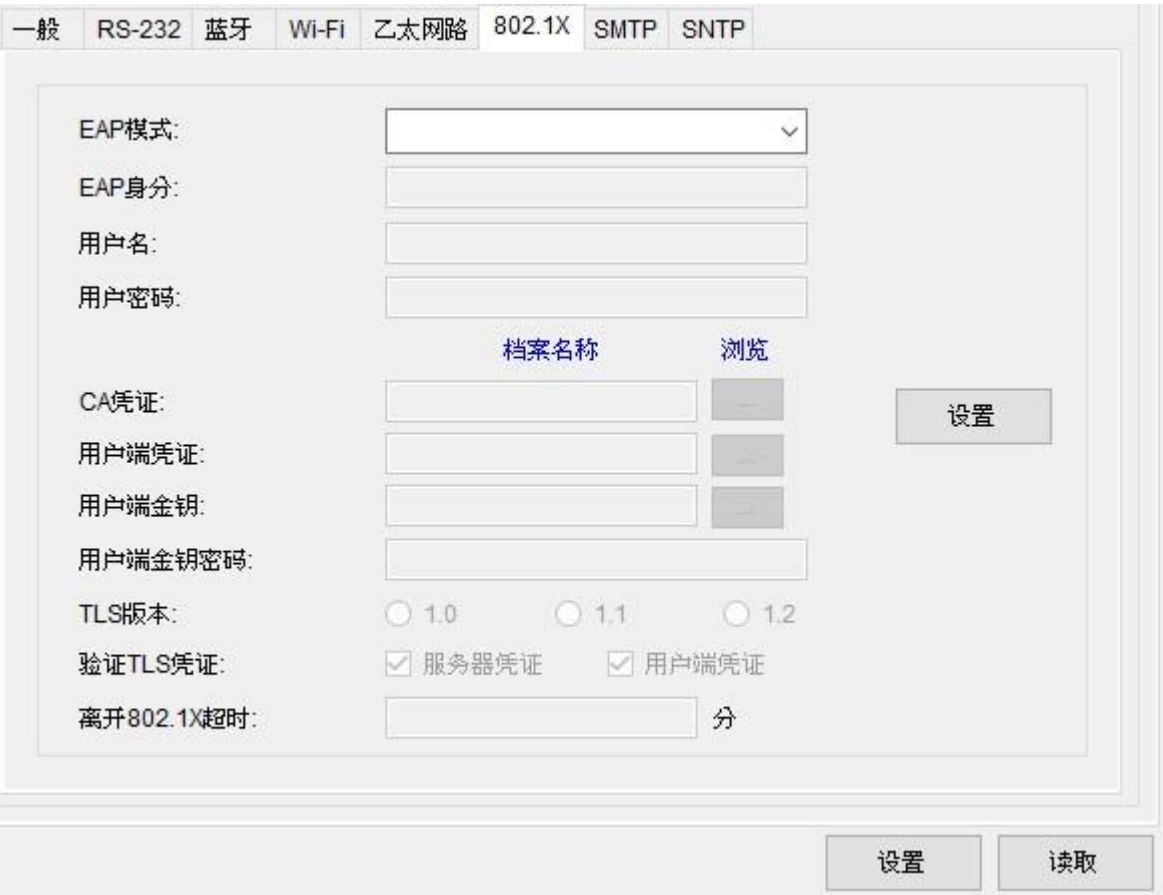

**23**

## <span id="page-29-0"></span>**3.1.8 打印机设定 – SMTP (Simple Mail Transfer Protocol)**

**SMTP** 设置完成后,打印机将在发生错误时将自动向接收方发送通知邮件。

注意:仅支持固件 A2.13 或以上版本(限使用**以太网络**接口/**WiFi** 接口)。

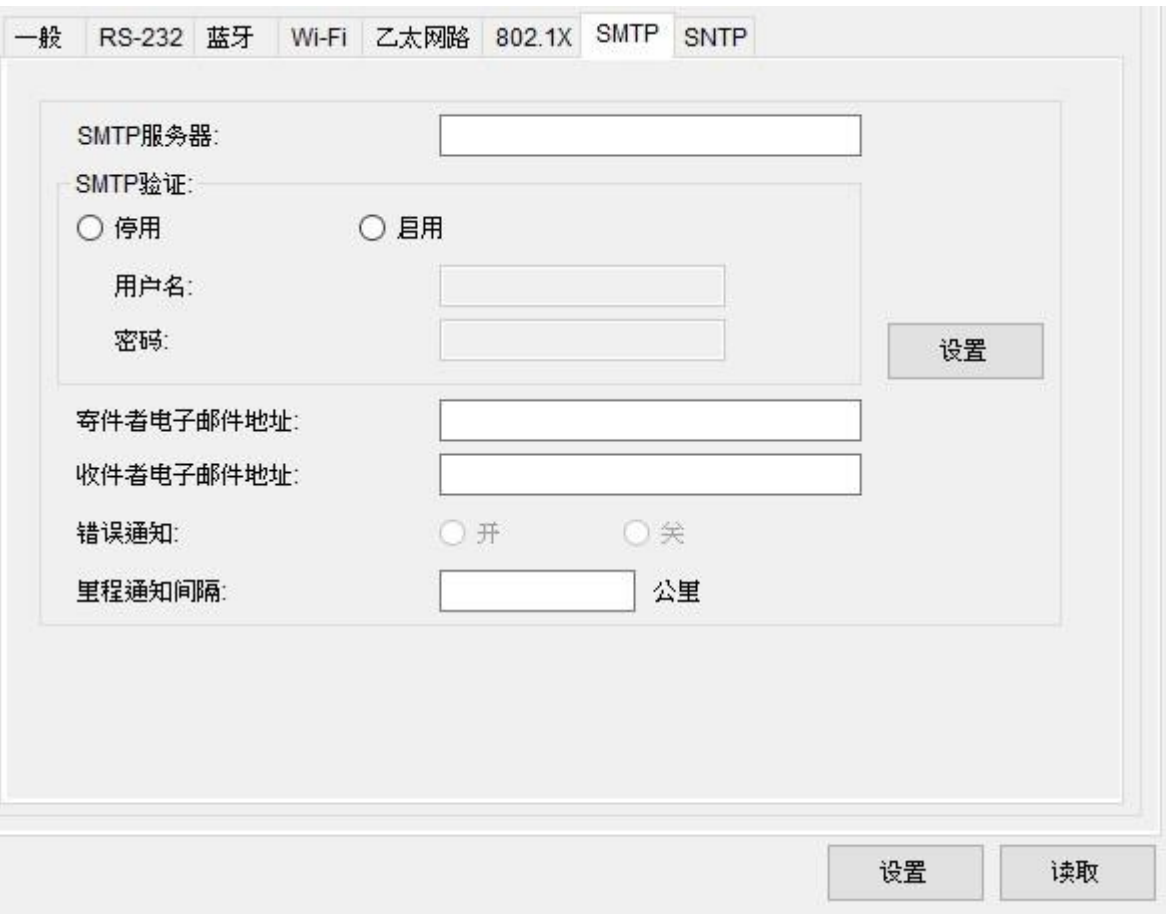

## <span id="page-30-0"></span>**3.1.9 打印机设定 – SNTP (Simple Network Time Protocol)**

**SNTP** 允许您将打印机时间与网络时间同步。

注意:仅支持固件 A2.13 或以上版本(限使用**以太网络**接口/**WiFi** 接口)。

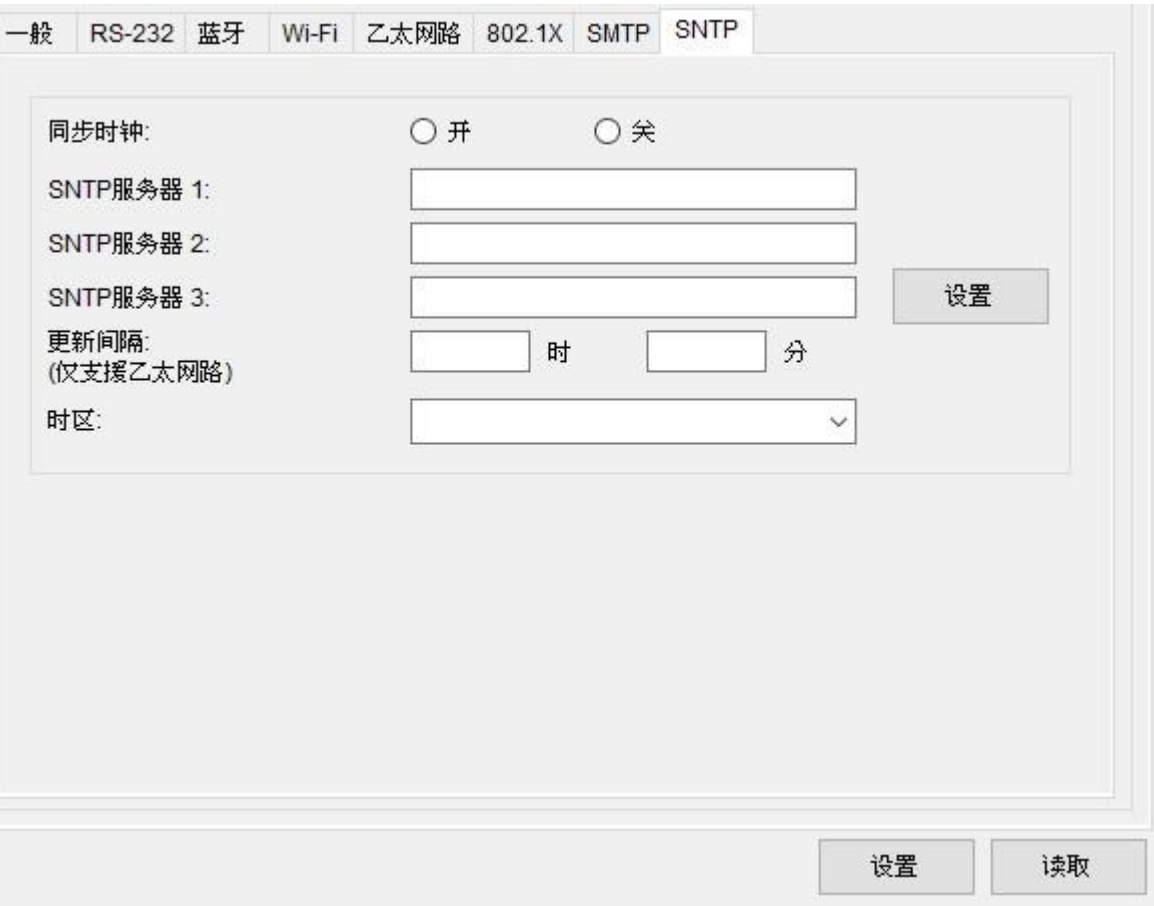

## <span id="page-31-0"></span>**3.1.10 打印机设定 – 仿真**

**模拟**能够让您在 TSC Console 套用 TSPL 以外的打印机语言,如 **ZPL、DPL**。

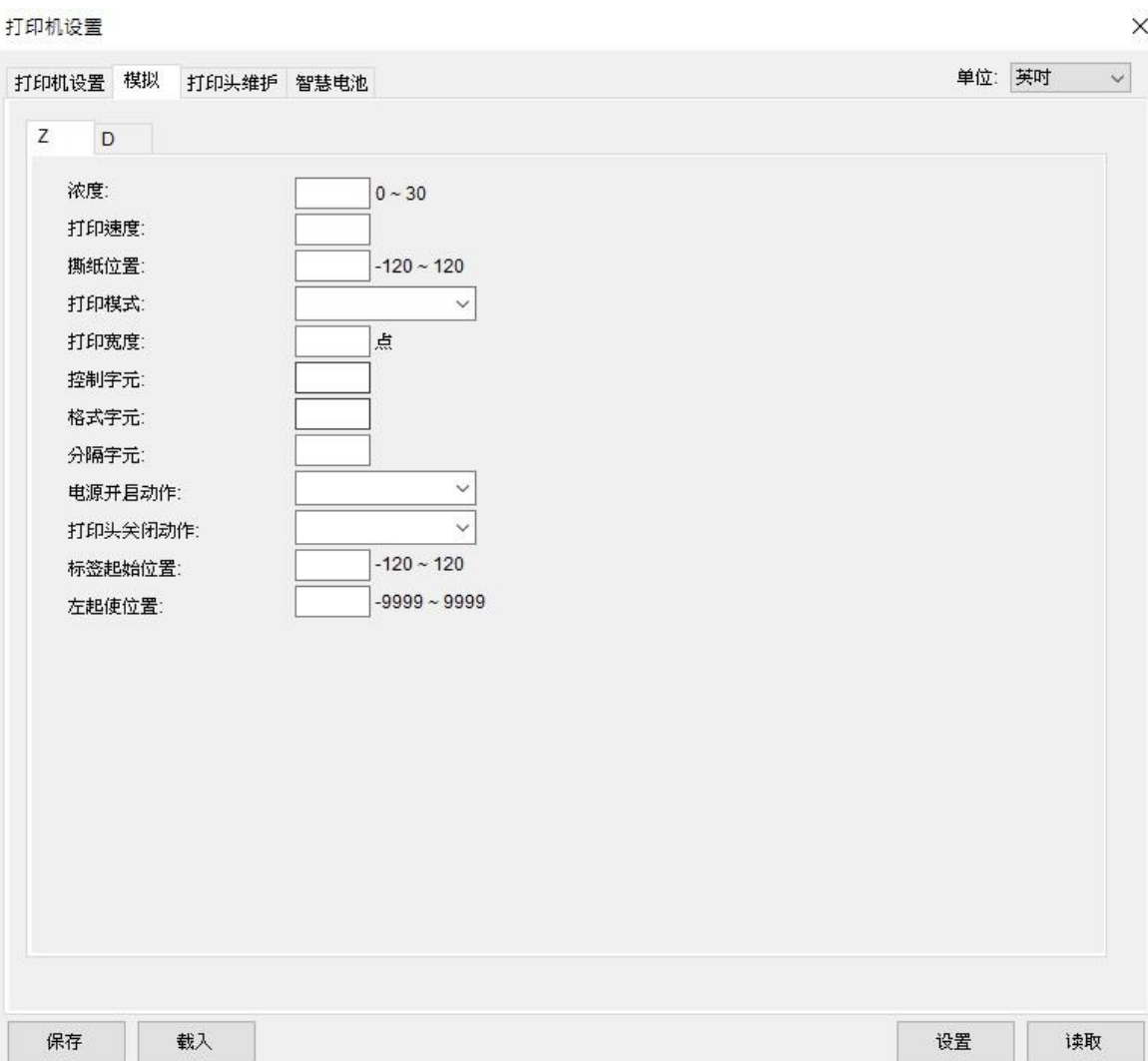

## <span id="page-32-0"></span>**3.1.11 打印机设定 –TPH Care**

此字段可以检视打印头的使用状况。使用者可以设定坏点的数量让印字头达到该门坎时跳出警示。 注意:若该字段显示为灰色,及代表此机种不支持 **TPH CARE**。

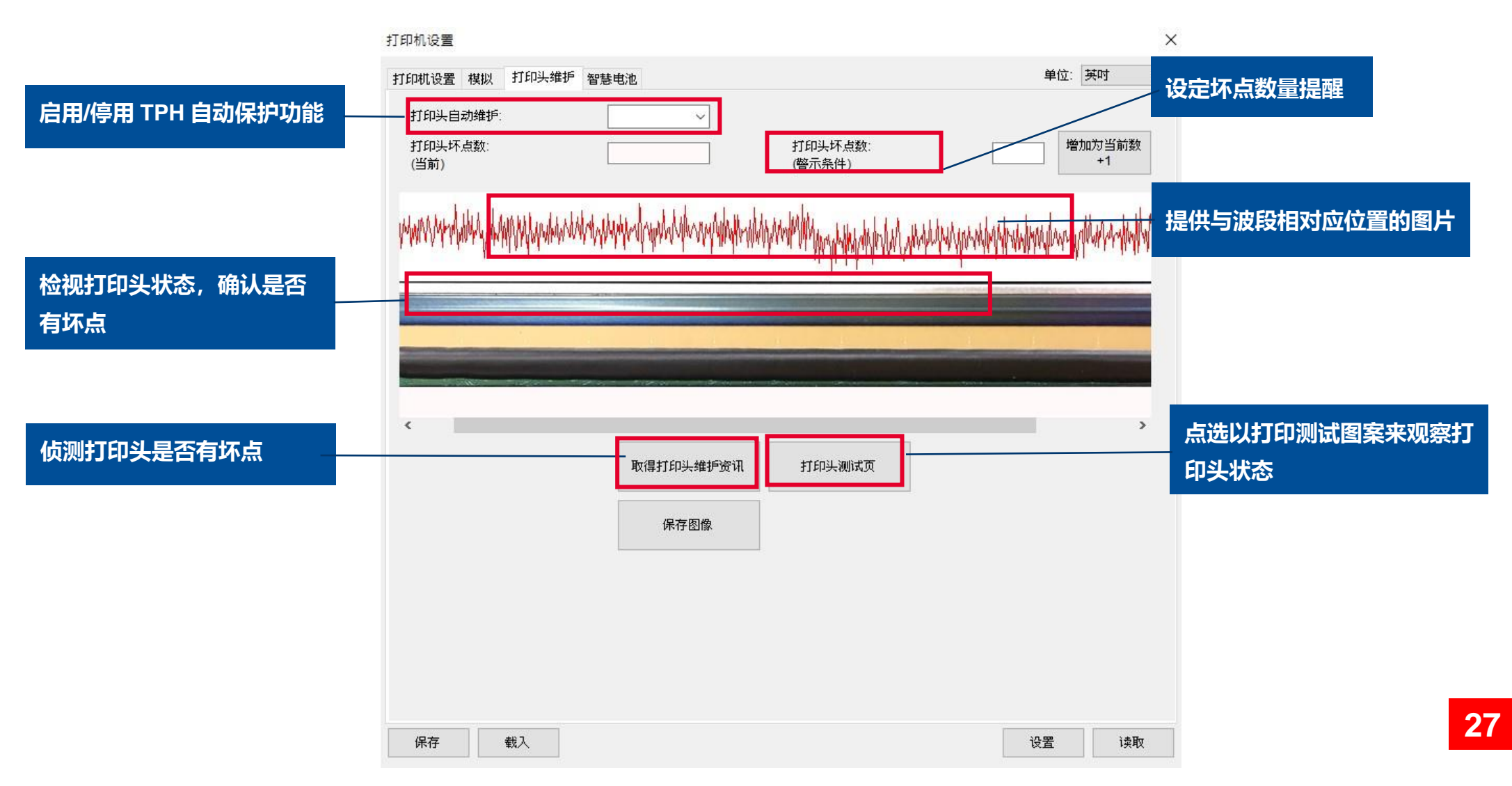

- 1. 启用 TPH Care Auto Protection 功能. (注意:预设是停用状态) 点选 **Get TPH care profile** 后将显示有打印头的状态。
- 2. 若打印头波段呈现平整, 则打印头状况良好。 检查 Unhealthy TPH dot number, 若数值为 0, 代表打印头状况良好。
- 3. 打印头坏点会以波峰方式呈现。如下图, 当出现此图时, 则代表打印头已有潜在的坏点, 且打印机将会停止打印。

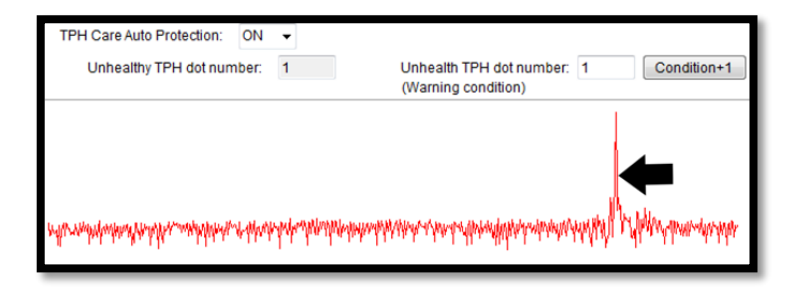

## <span id="page-34-0"></span>**3.1.12 打印机设定 – 智能电池**

**智能电池**将显示您的电池状况。 (仅限携带型打印机)

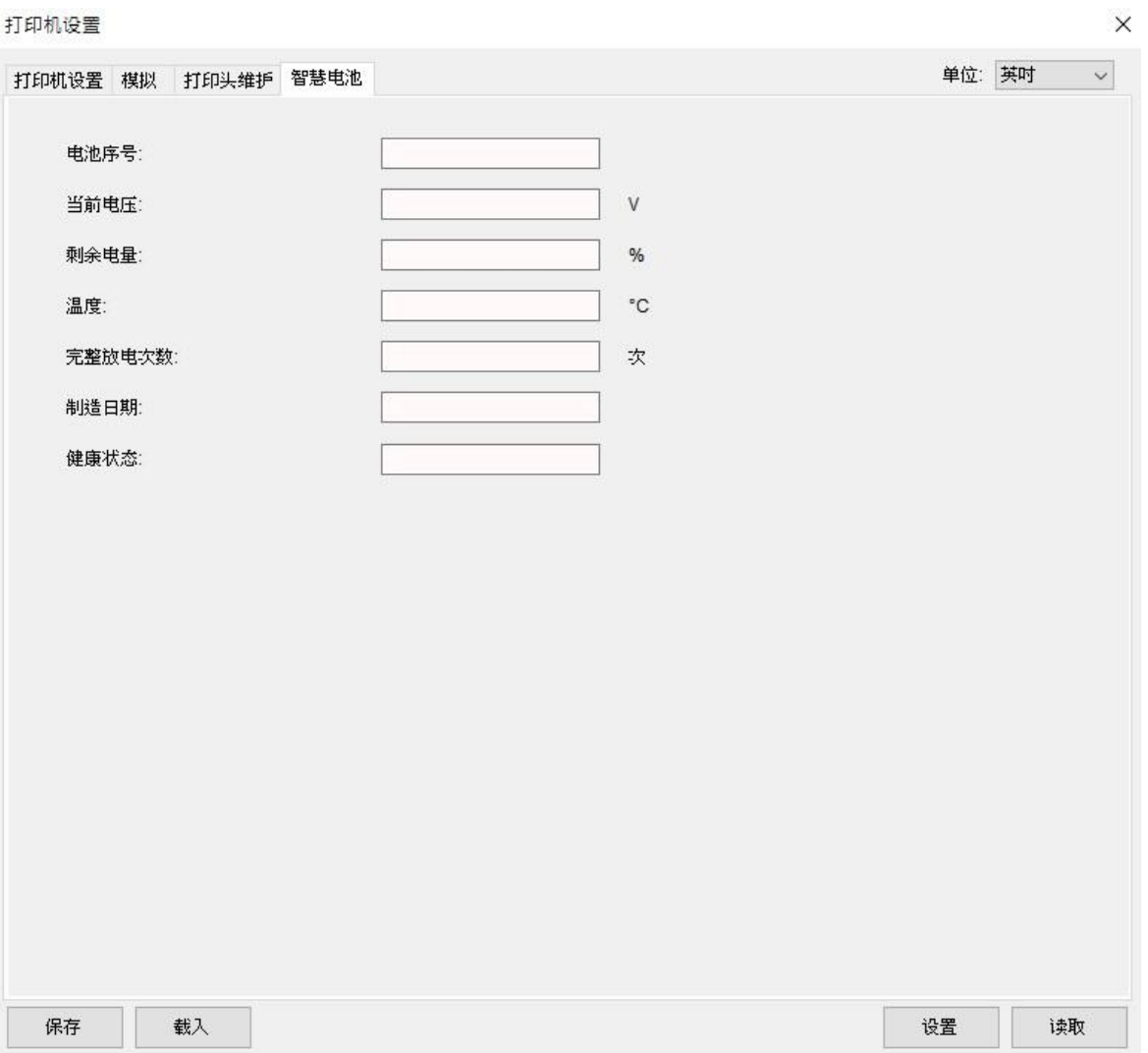

## <span id="page-35-0"></span>**3.2 SOTI 设定**

透过与 **SOTI** 联机,您可以透过 **SOTI** 来设定打印机相关参数。

注意: 当打印机成功连接到 SOTI 时, 窗口下方状态灯会转为绿色。

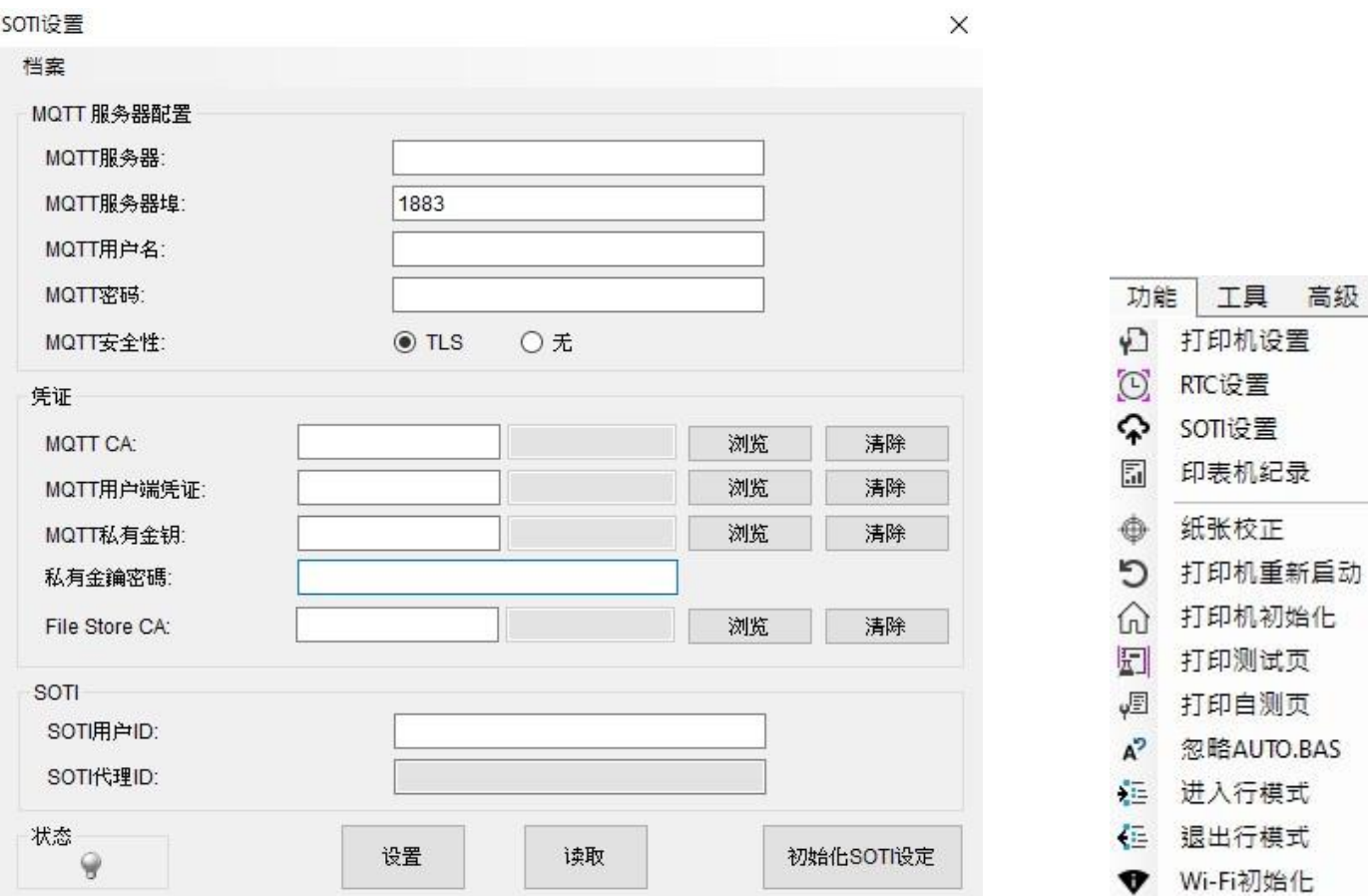

关于

高级

## <span id="page-36-0"></span>**3.3 打印机记录**

**打印机记录**可以检查打印机信息**,**包括**数据、生命周期、碳带使用情况**和**打印头状况。**请依照以下步骤进入打印机纪录页面:

**TSC Console** 主页 > 选择打印机 > 右键点击打印机并点选**打印机纪录**进入该页面。

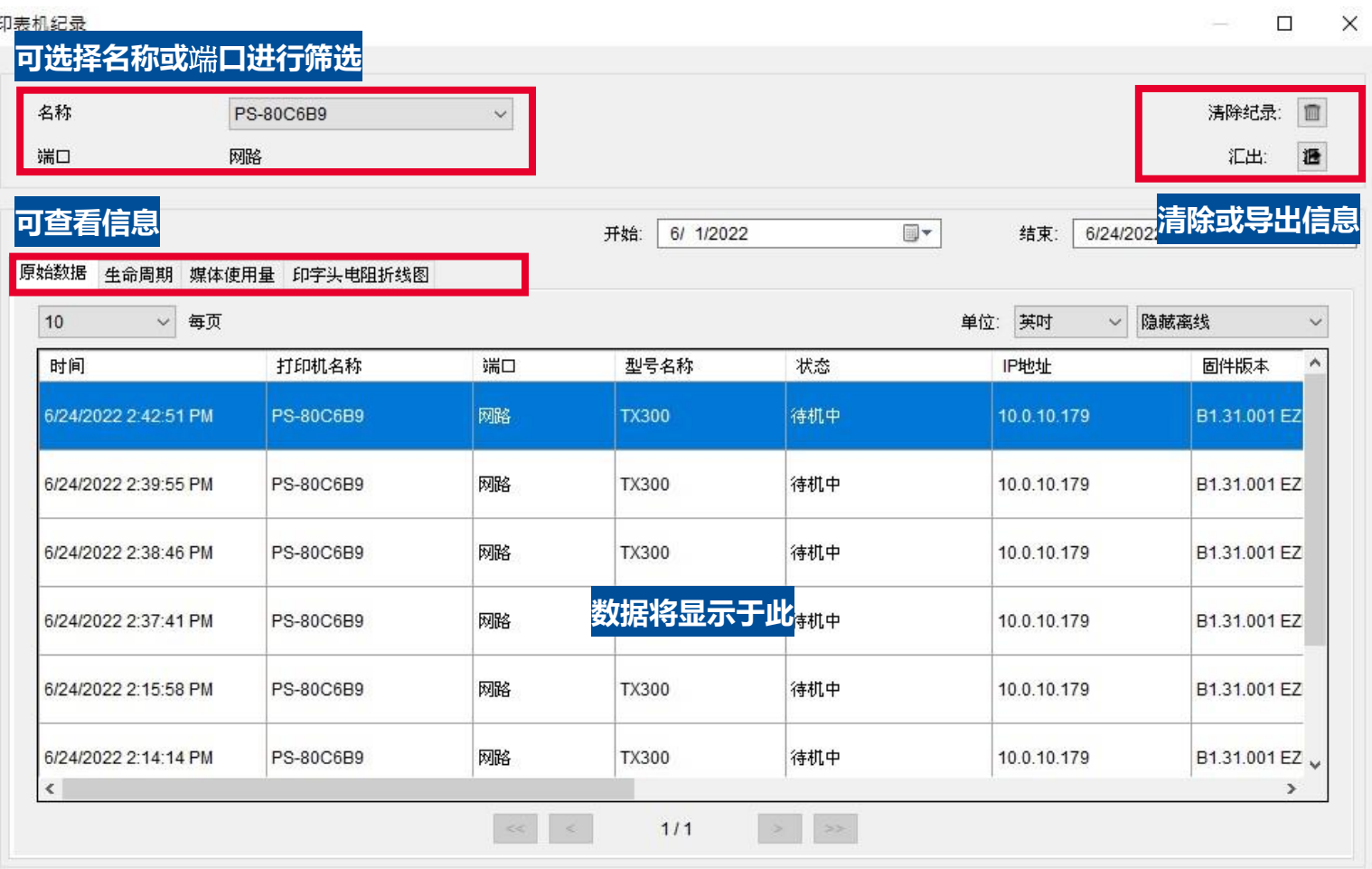

**31**

## <span id="page-37-0"></span>**4. 工具**

在此章节张中,您将会了解如何使用 TSC Console 内的各式工具。 包含:**通讯工具**、**档案管理工具**、**点阵字工具**。

- 工具 高级 关于 2] 通讯工具 ■ 档案管理工具
- 24 点阵字工具
- 圖 标签预览

## <span id="page-38-0"></span>**4.1 通讯工具**

#### **通讯工具**能够让您使用打印机语言及指令进行相关操作。

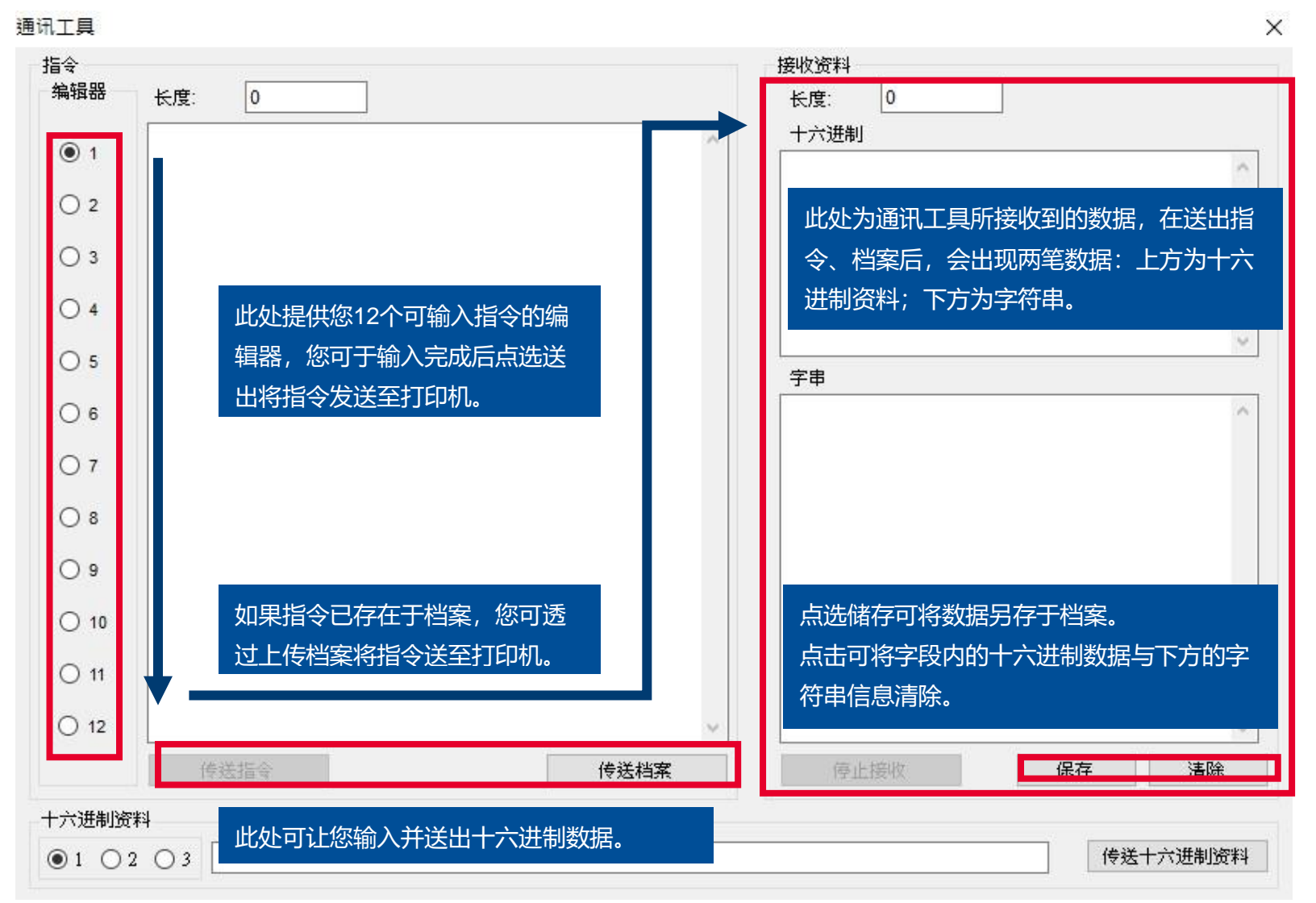

<span id="page-39-0"></span>**4.2 档案管理工具**

**档案管理工具**能够让您下载、删除、编辑打印机内存内的档案。

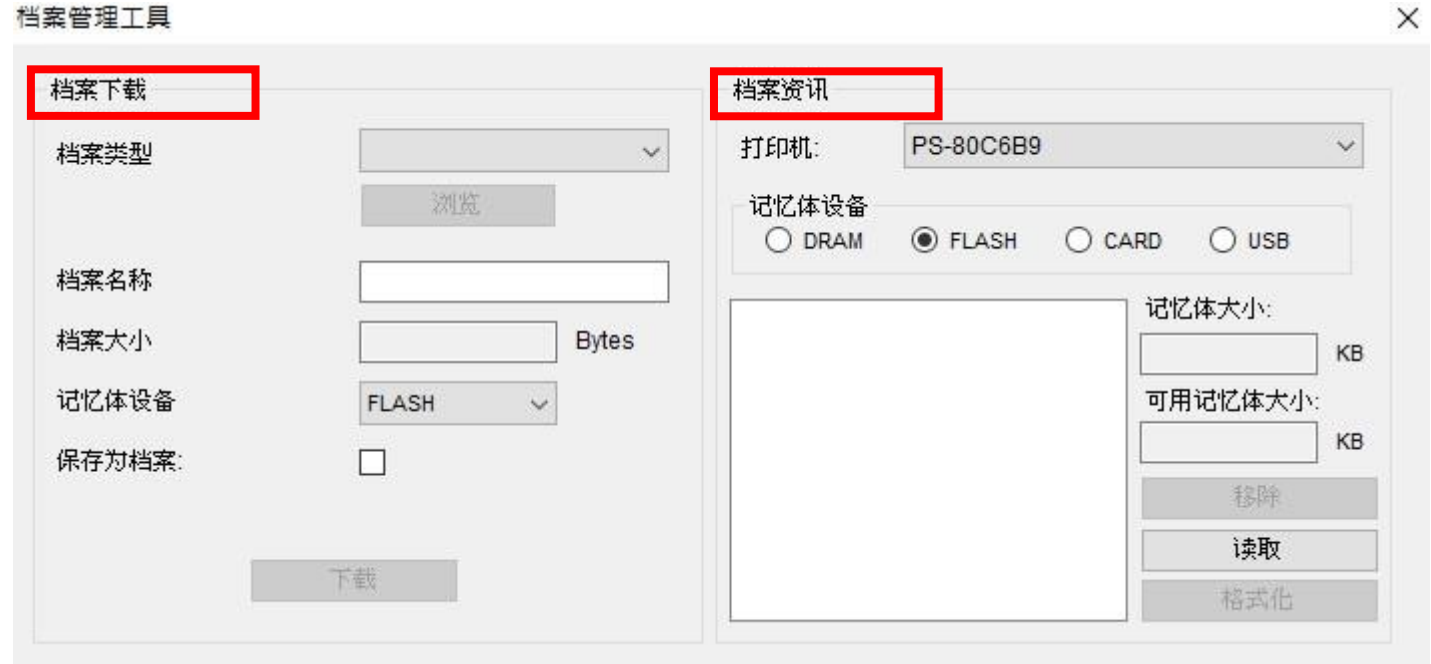

- 在左半边, 档案下载中, 您可以点选浏览选择欲上传的档案。
- 在右半边, 档案信息字段中, 您可以查看当前有哪些档案储存于打印机内存内。

## <span id="page-40-0"></span>**4.2.1 下载档案**

您可依照下列步骤将档案下载至打印机:

1. 选择**文件类型** > 点击**浏览**并上传档案 > 选择欲储存的**内存设备** > 点击**下载**。

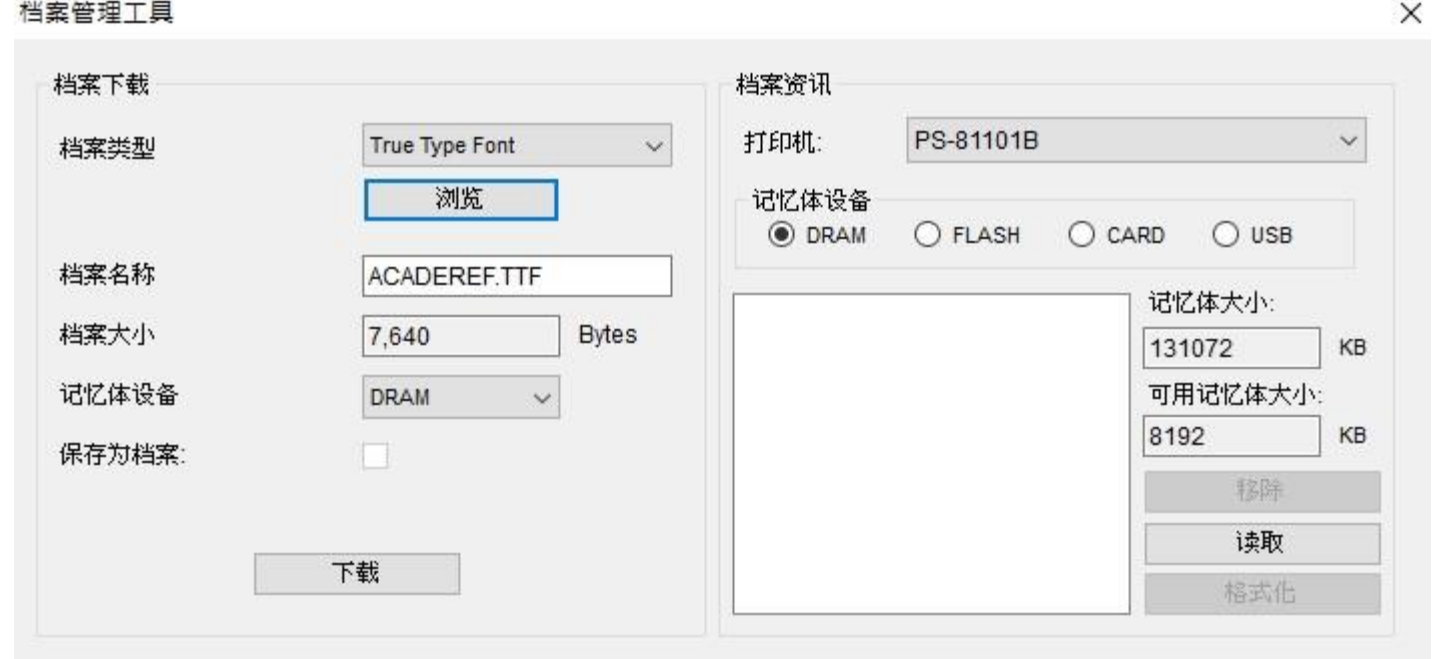

注意: BPM、PCX、True Type Font、Bitmap Font、Printer BASIC File 和 Data File 类型档案会在下载前通过文件管理器自动生

**4.2.2 档案管理**

您可依照下列步骤进行档案管理:

- 1. 在**档案管理工具**页面中,选择指定的**内存设备** > 点击**读取。**
- 2. 点选档案项目后,点选**移除**,即可删除档案。
- 3. 选择**格式化**则可清空打印机储存空间。

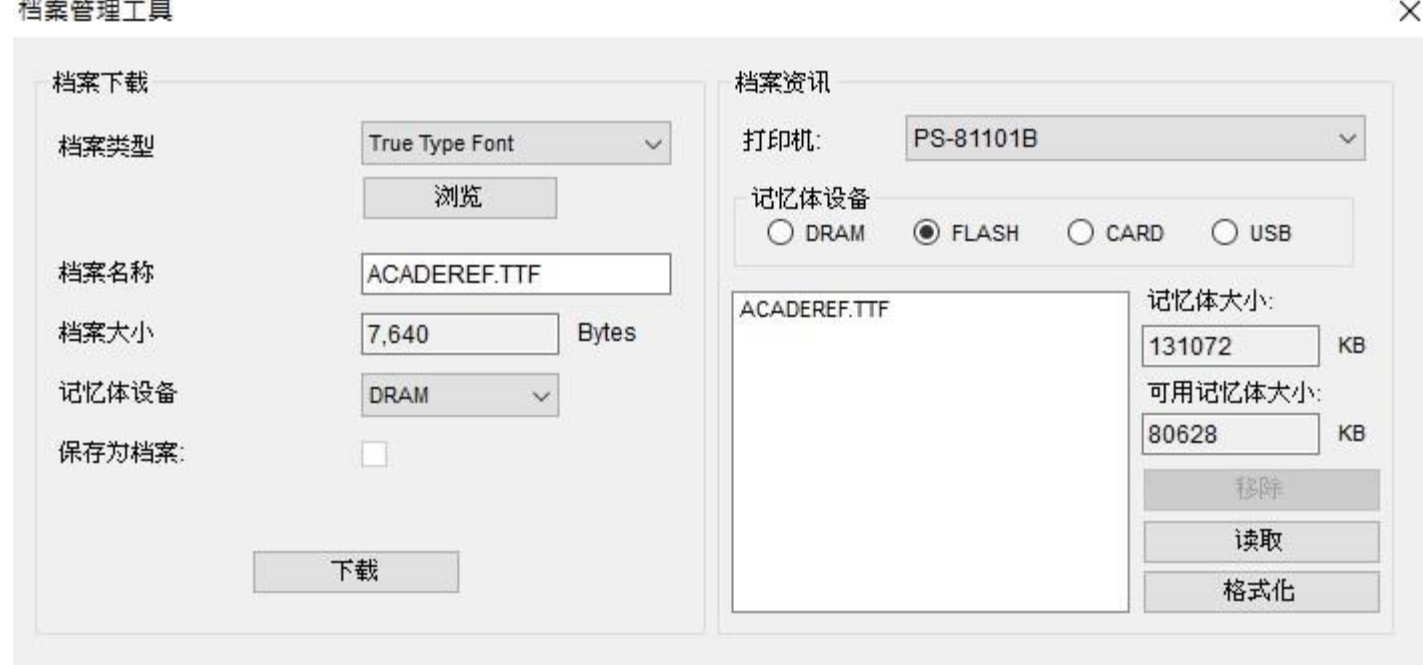

<span id="page-42-0"></span>**4.3 点阵字工具**

在**点阵字工具**当中,您可以将所选的 TTF 字体并下载至打印机当中。

#### $\times$ 点阵字工具 字型洗择 标准编码 标准编码 字型编码  $\vert \vee$ 完整ASCII映射 字型映射  $\vee$ 固定字距 字型字距  $_{\rm v}$ 32 ASCII起始字元 记忆体设备 FLASH  $\checkmark$ 255 ASCII结束字元 使用表格编码 Arial Windows字型名称 □ 目用 字型大小  $\overline{10}$ × ABCD 选择字型 预览字型 打印机字型名称 FON TO01 字型宽度  $\sqrt{14}$  $\sqrt{16}$ 字型高度 载入 保存 斜体字宽度  $\boxed{0}$ 字元集 1252 下载字型 保存字型 □ 反锯齿

<span id="page-43-0"></span>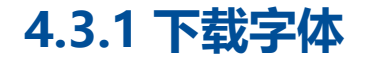

你可以依照下列步骤将字体下载至打印机:

#### 1. 设定**字型**并选择**内存设备**

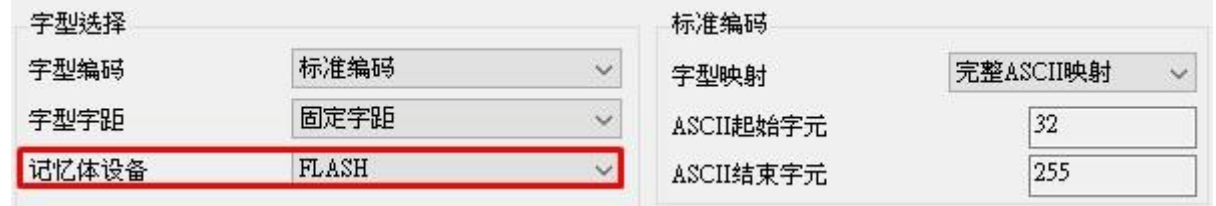

#### 2. 点选**下载字型**

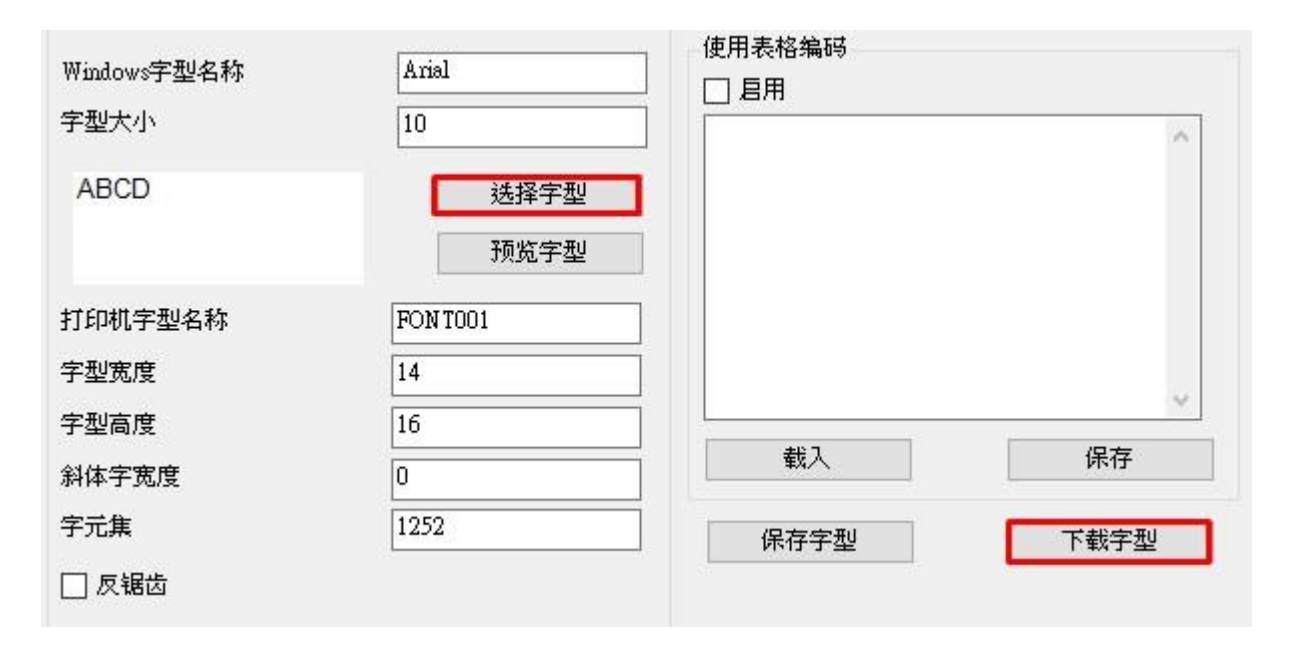

#### 3. 透过**档案管理工具**查看字型是否已加载打印机中

#### $\times$ 档案管理工具 档案下载 档案资讯 PS-710C80 打印机:  $\check{~}$  $\checkmark$ 档案类型 浏览 记忆体设备 O DRAM ◉ FLASH ○ CARD ○ USB 档案名称 记忆体大小: FONT001 档案大小 **Bytes** 524288  $KB$ 记忆体设备 可用记忆体大小: **FLASH**  $\check{~}$  $KB$ 保存为档案:  $\Box$ 移除 读取 下载 格式化

**39**

<span id="page-45-0"></span>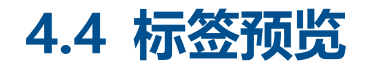

#### **标签预览**可让您通过 **TSPL** 指令或上传档案来预览标签。

标签预览

 $\times$  $\mathbb{R}$  $\sim$ 

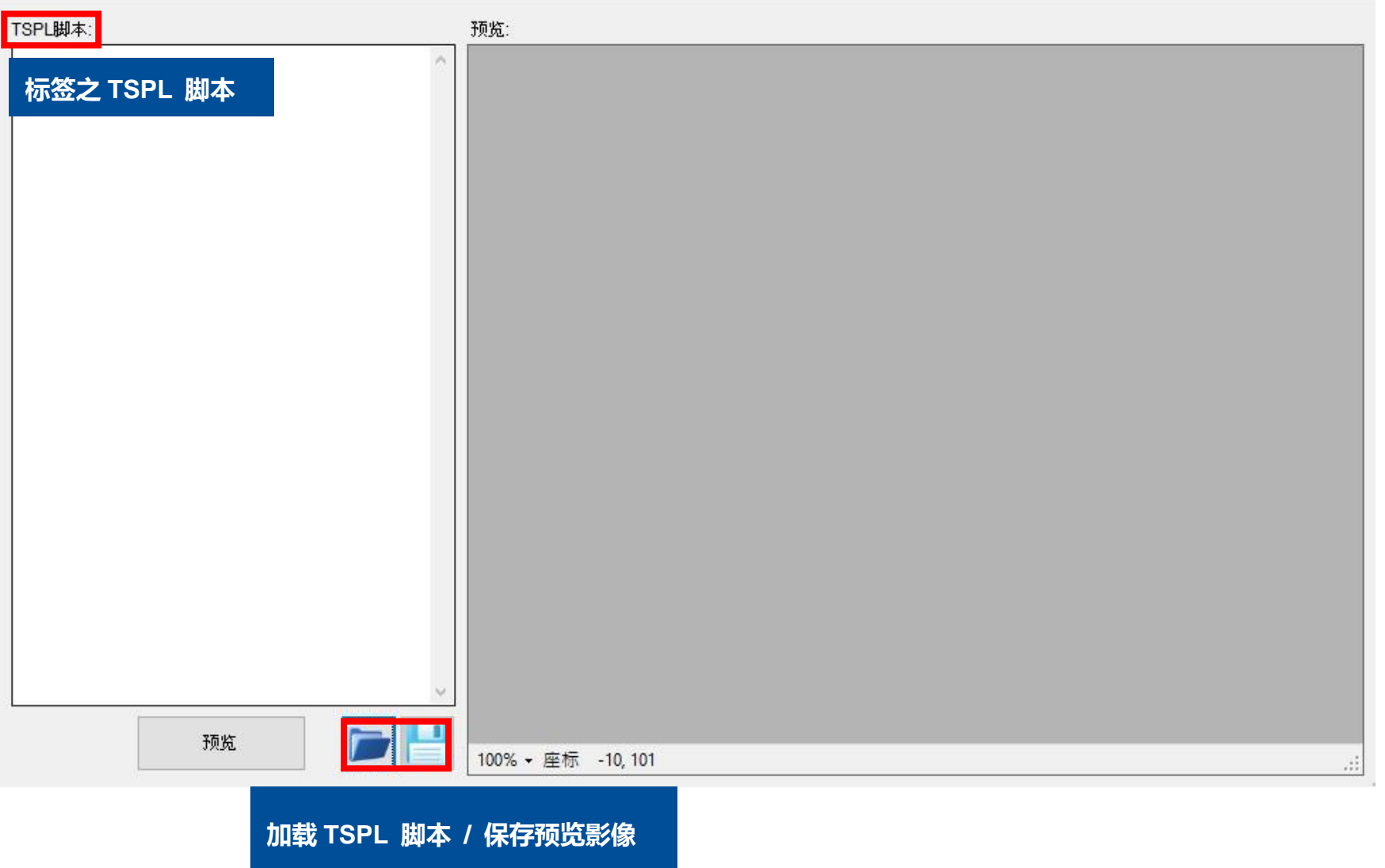

**40**

# <span id="page-46-0"></span>**5. 高级**

在高级章节中,您可以借由设定来集体控管您身边的打印机,并且能够设定密码与提醒,同时也能根据偏好来设定打印机相关设定。

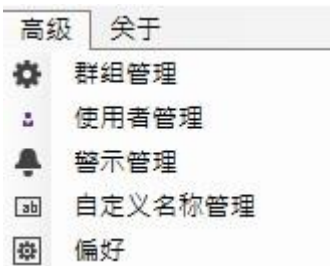

## <span id="page-47-0"></span>**5.1 群组管理**

#### 使用**群组管理**可以使您筛选、分类打印机。

打印机 功能 工具 高级 关于

#### **<sup></sub> TSC Console**</sup>

 $\Box$   $\times$ 

<mark>はひき</mark> 200♀国 | ⊕ つ命記廻 4? 在在♥ | 四番名言 | : ♣ 画園 | <mark>群组: Group\_1</mark>  $\alpha$ 

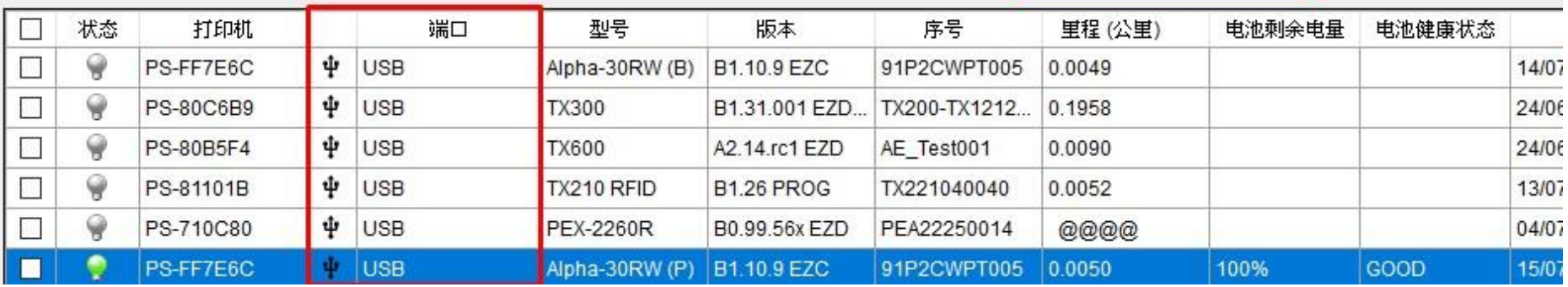

## <span id="page-48-0"></span>**5.1.1 针对接口进行分类**

#### 1. 进入**群组管理** > 输入**组名** > 选择**接口** > 点击**新增**。

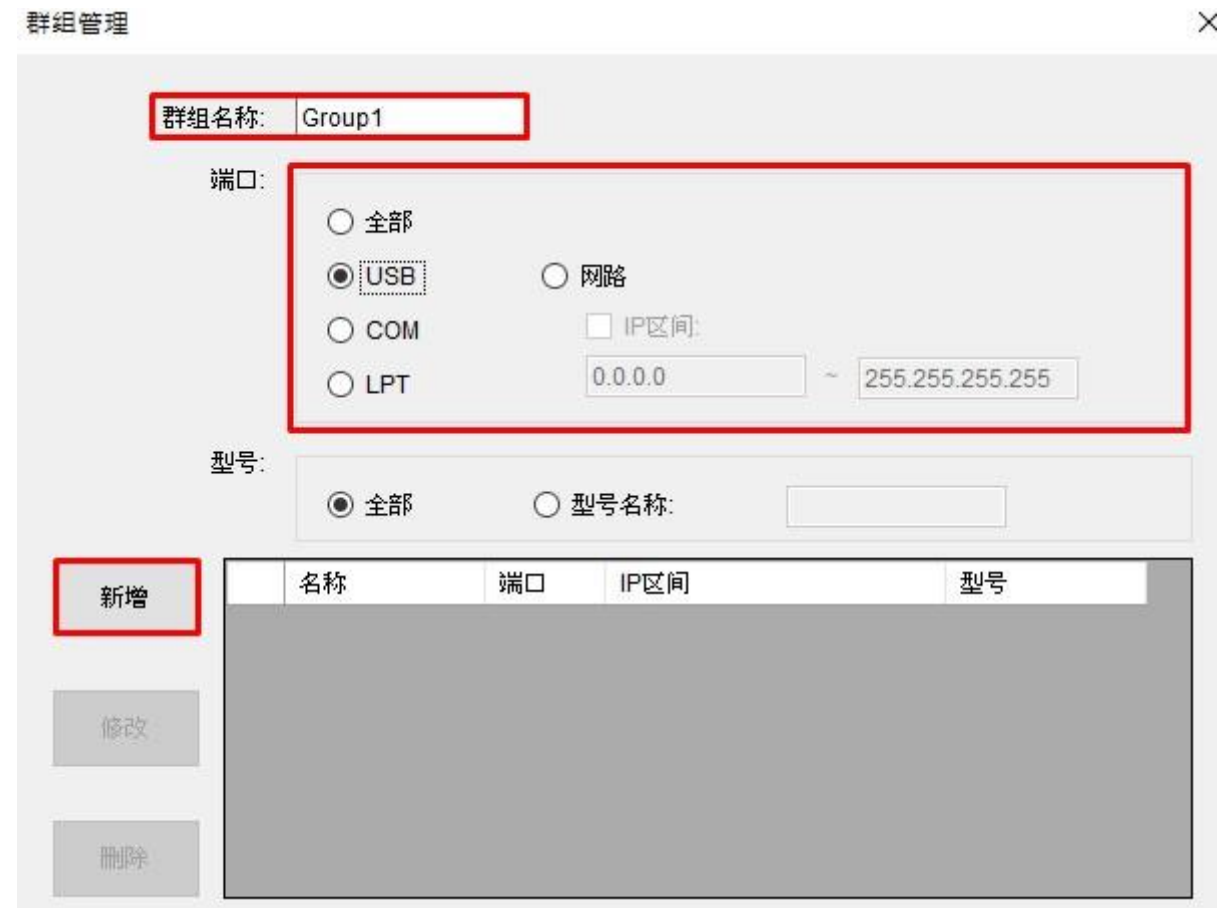

2. 返回 **TSC Console** 主页,窗口右上方选择群组即会显示。 .

## <span id="page-49-0"></span>**5.2 使用者管理**

此功能允许用户在 **TSC Console** 上设置密码以保护打印机设置。

1. 输入用户 **ID** 和**密码** > 点选**新增**完成设置,TSC 控制台将重新启动。

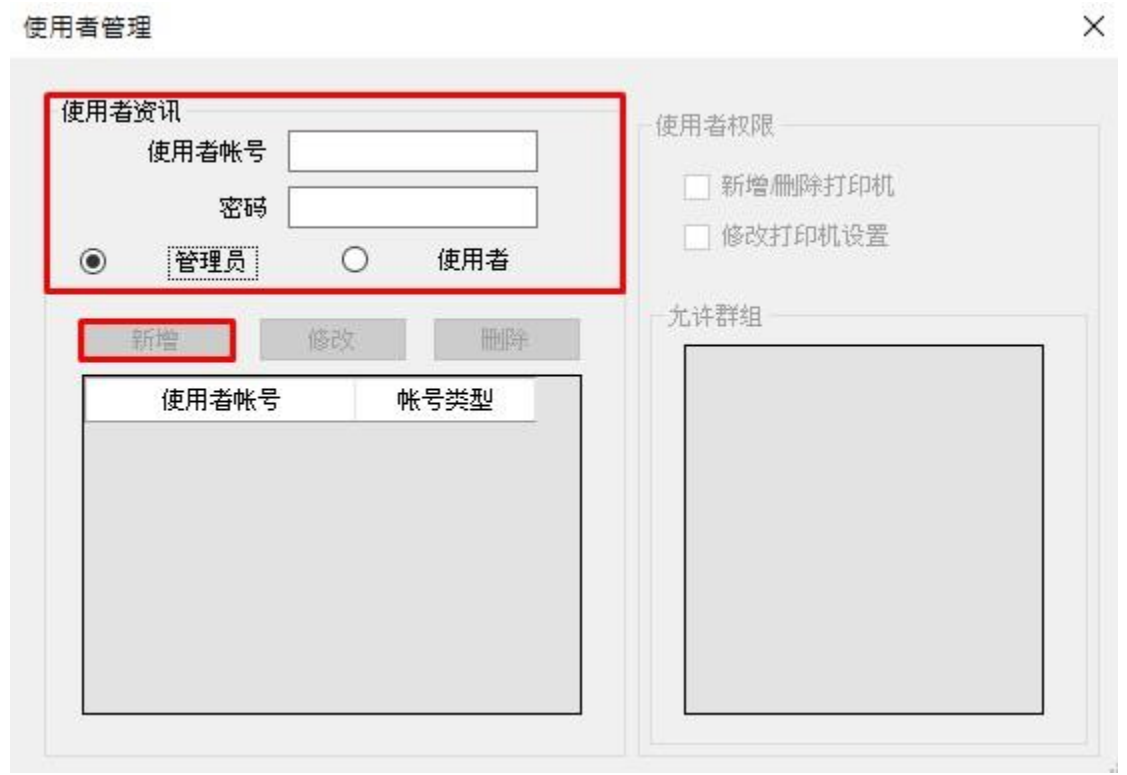

<span id="page-50-0"></span>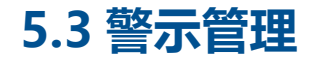

**警示管理**会显示打印机的错误讯息、状态,让您了解该打印机在特定时期内的状况。

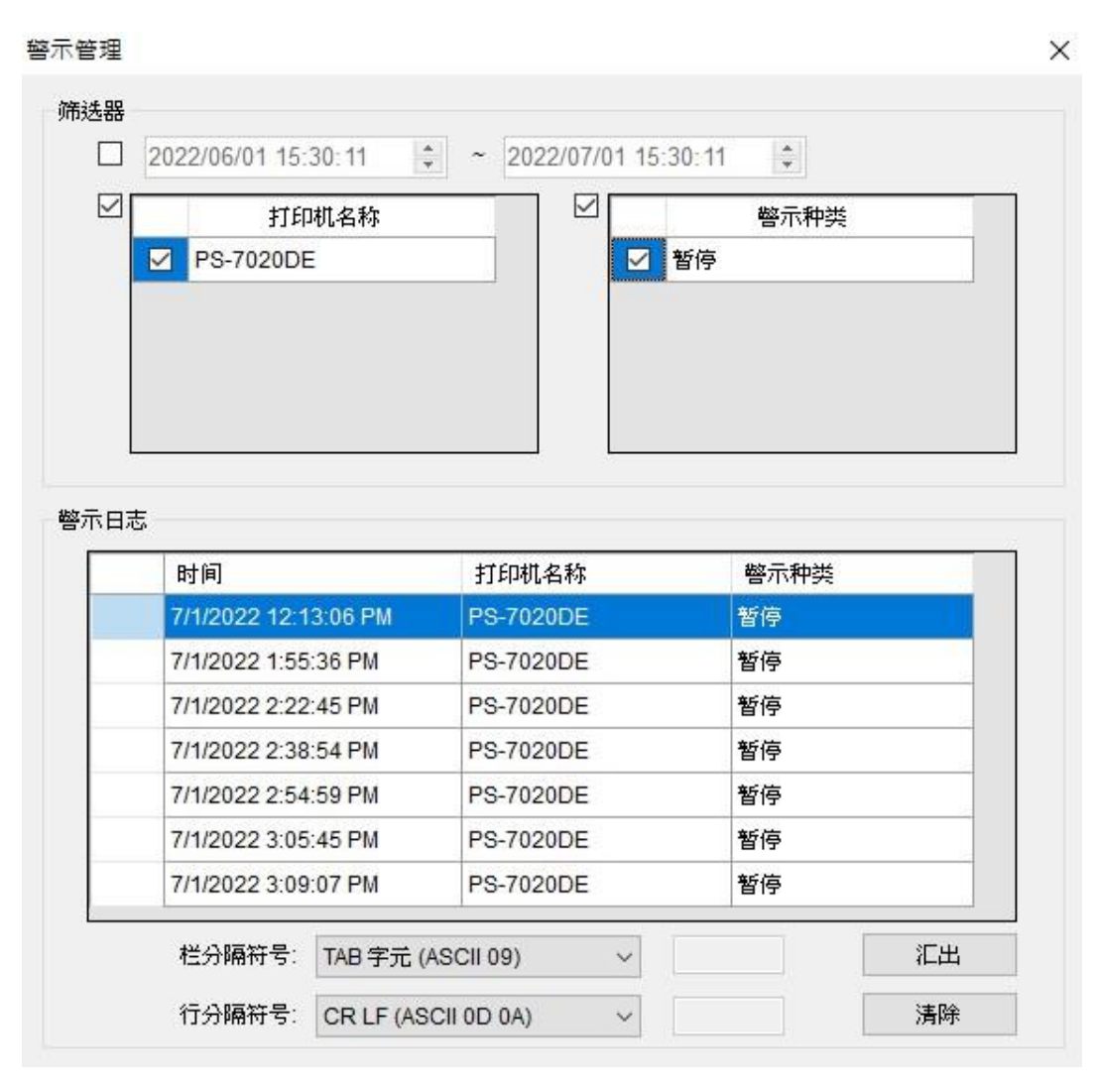

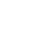

**45**

## <span id="page-51-0"></span>**5.4 自定义名称管理**

**自定义名称管理**可让您依自己偏好设定显示于 **TSC Console** 中打印机的名称。

您可使用批次修改,或是双击字段自行设定名称。

自定义名称管理

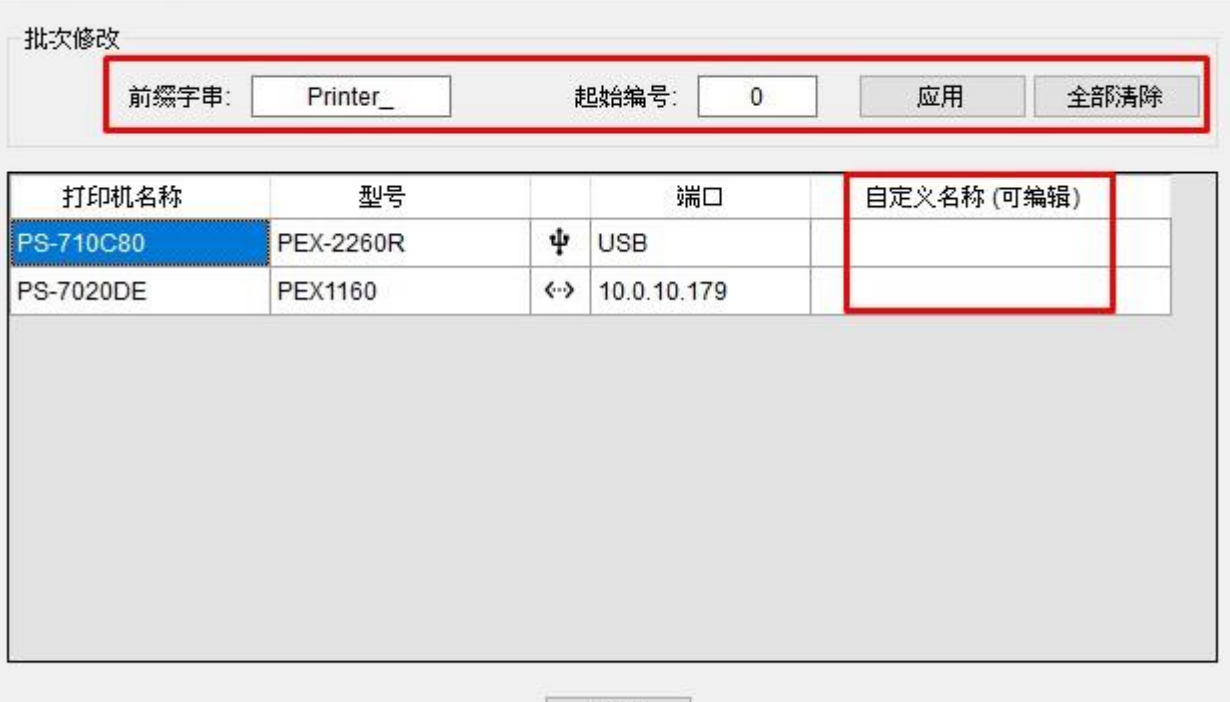

确定

## <span id="page-52-0"></span>**5.5 偏好**

#### 在**偏好**中,您可以针对 **TSC Console** 系统及语言进行设定。

#### 偏好

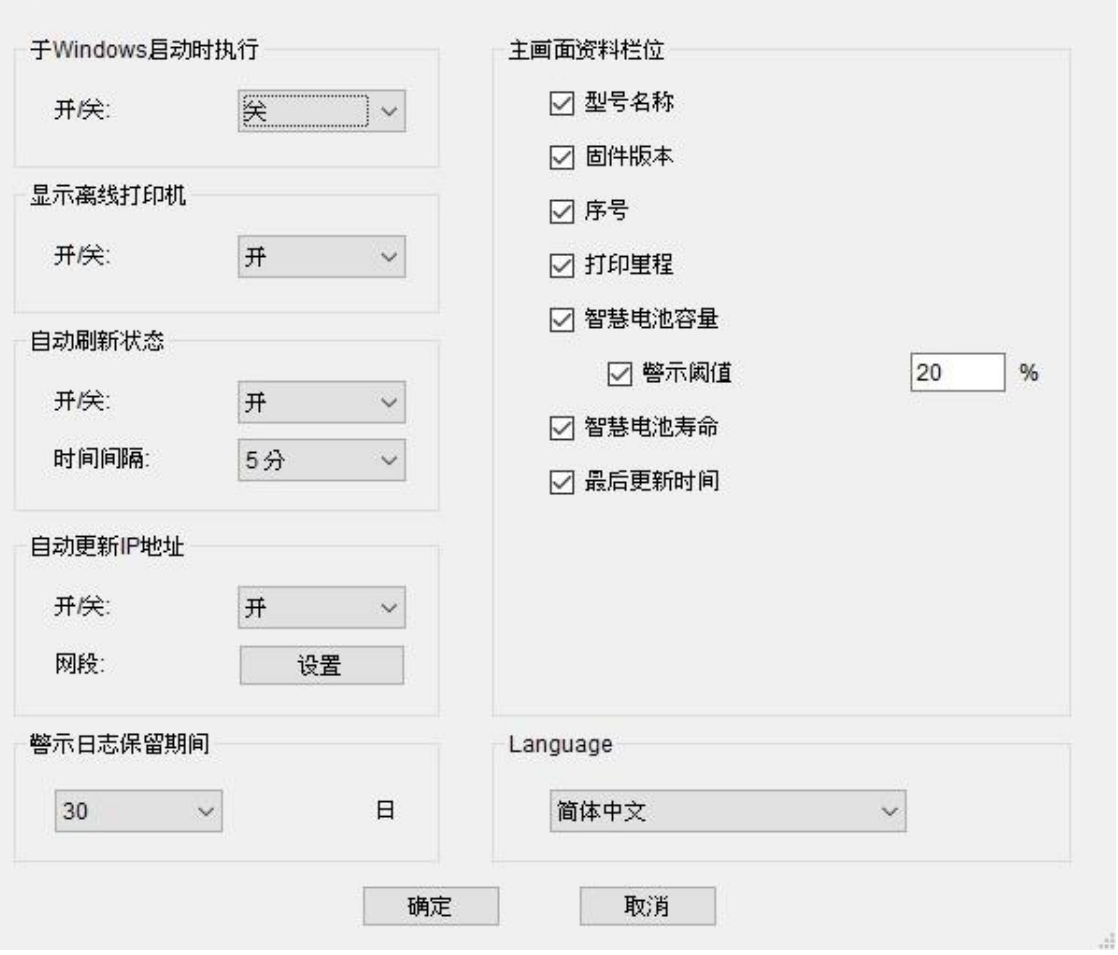

<span id="page-53-0"></span>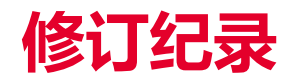

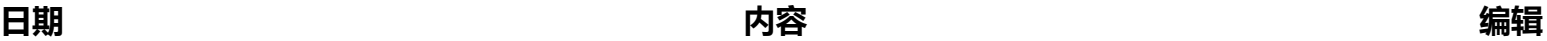

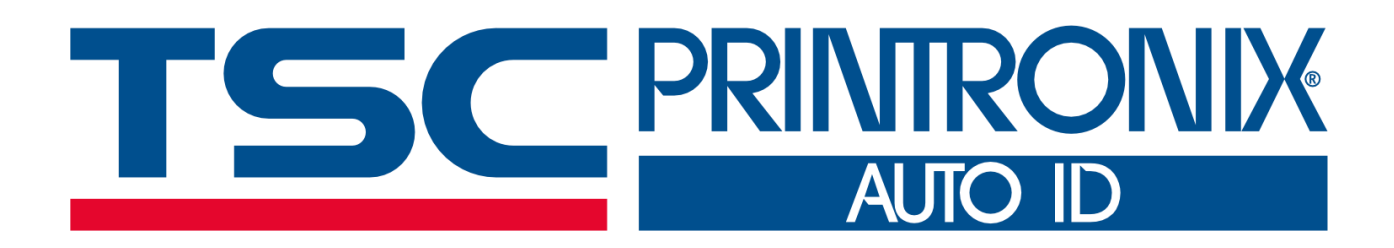